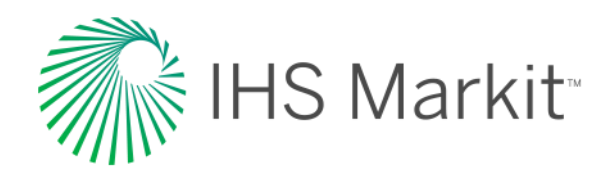

# Engineering Workbench Quick Start Guide

Der Einstieg in die IHS Markit-Lösung zur Verwaltung von Normen und zur Entdeckung technischen Wissens

Ihre Einführung in die Möglichkeiten zum Auffinden, Verwenden und Verwalten von Industrienormen und anderen technischen Referenzinformationen in der Engineering Workbench

*Zuletzt aktualisiert am 28. April, 2017\_Rev2. Umfasst alle Funktionen bis zum Release 2.0.*

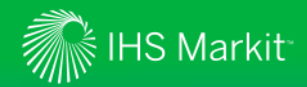

### Produktinterne Hilfe erhalten

*Die geführte Tour führt einen Benutzer in die wichtigsten Bildschirme und Funktionalitäten ein*

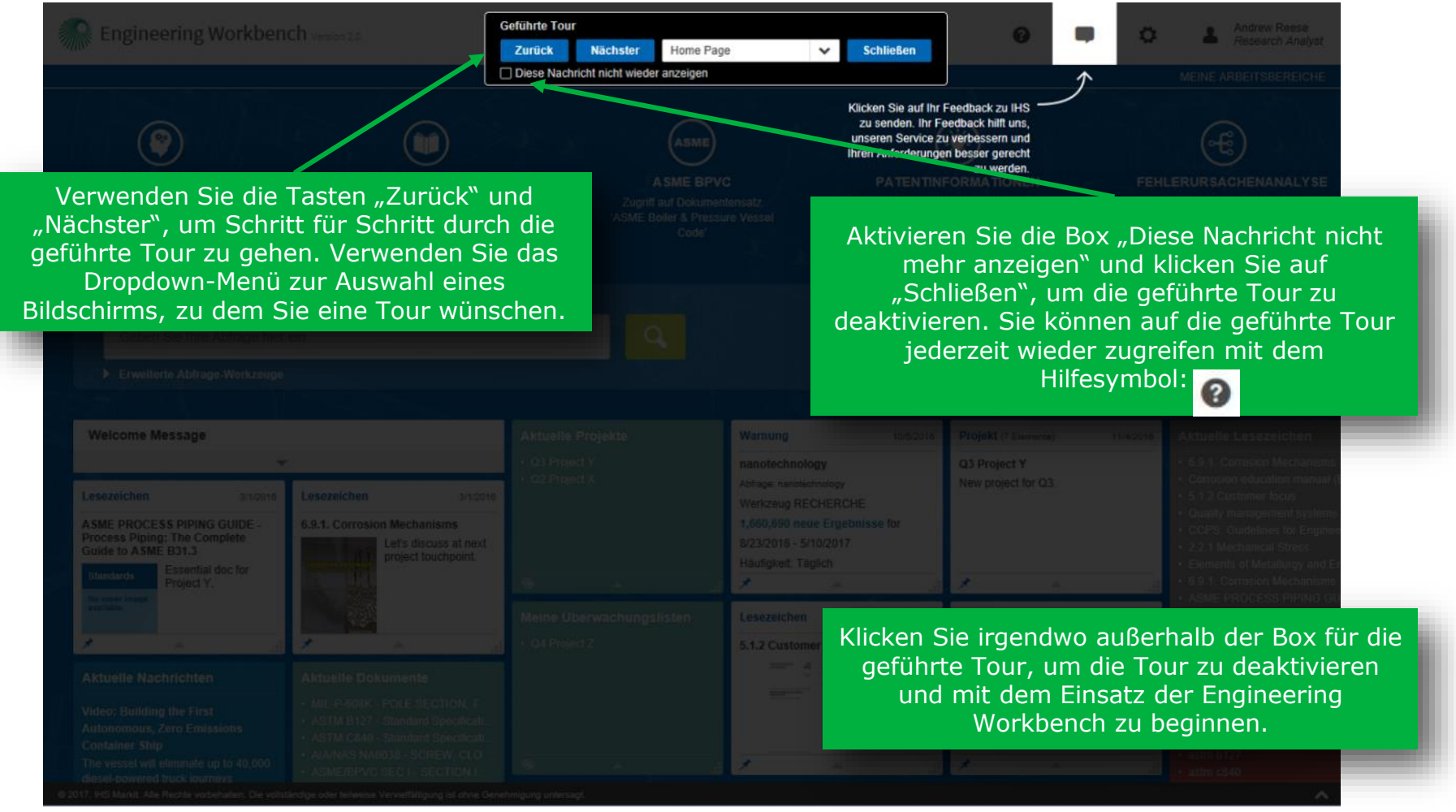

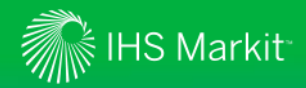

### Wie Sie zurück zum Hauptmenü von IHS gelangen

*Kehren Sie zurück zum IHS-Menü, um auf den Standards Expert oder weitere IHS Markit-Produkte zuzugreifen*

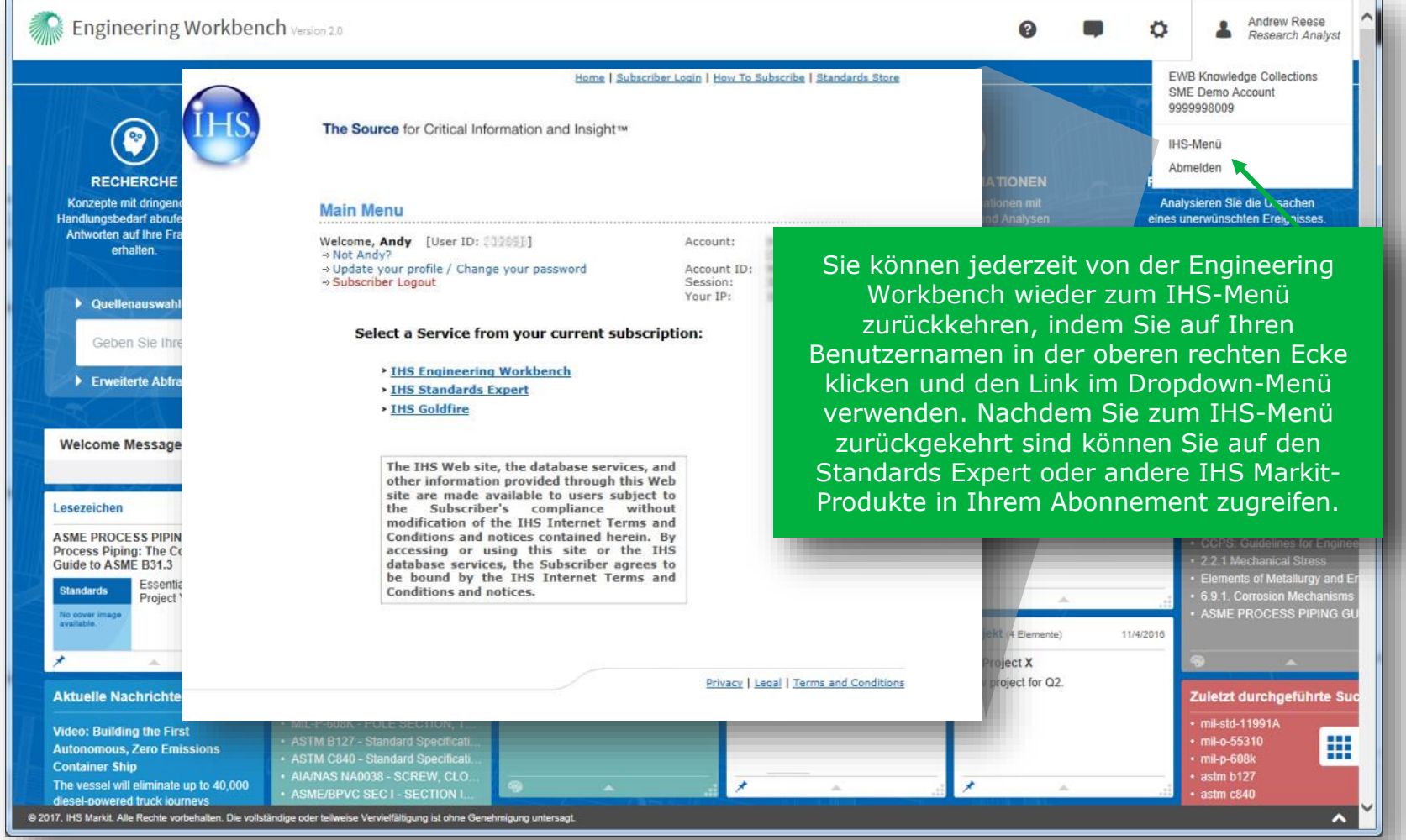

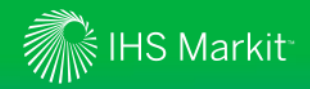

### **Startseite**

### Willkommensbotschaft und "Apps"-Anzeige

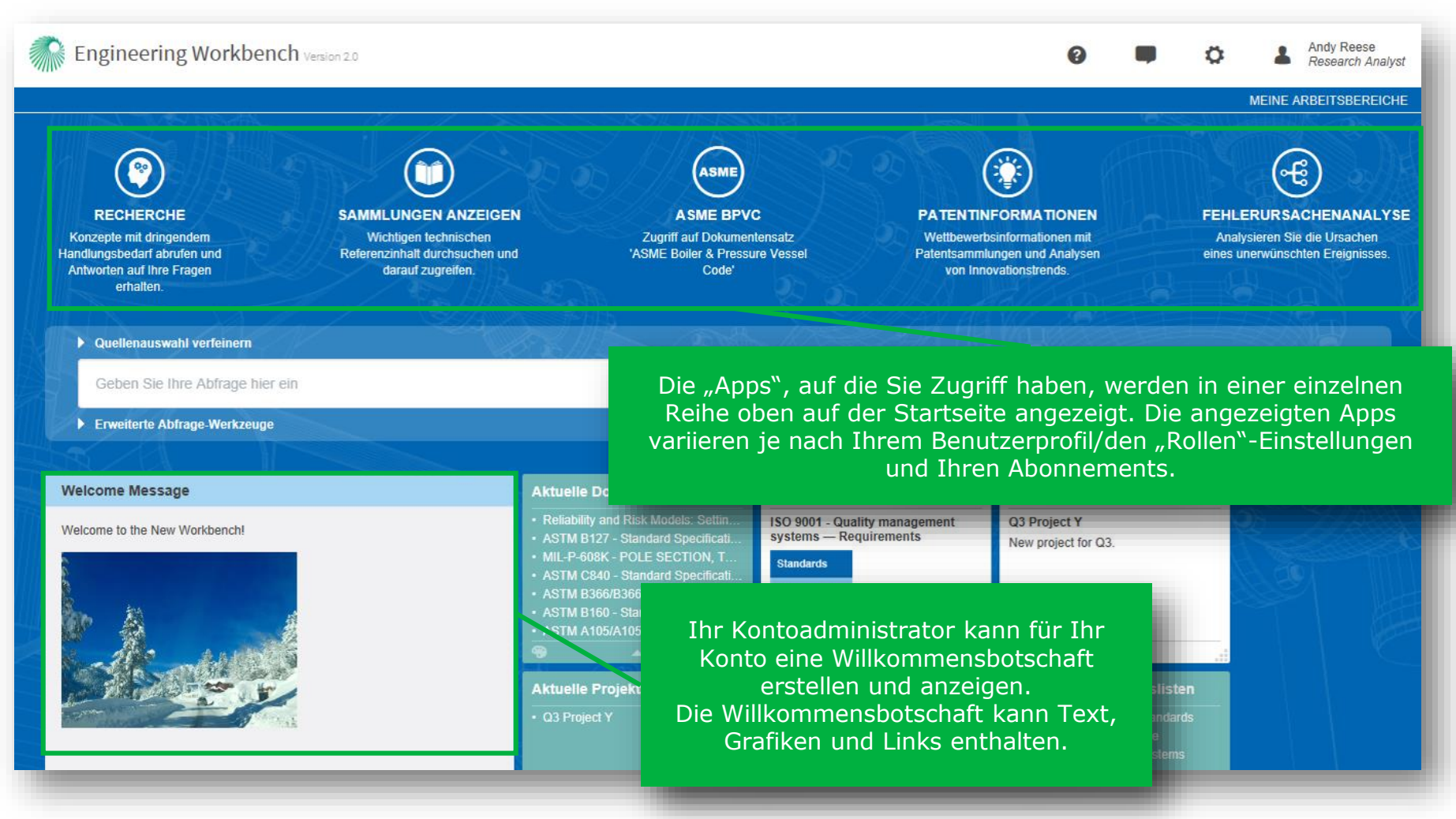

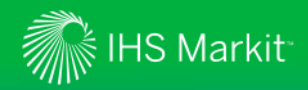

### Ansehen Ihres aktuellen Unterkontos und Benutzer-"Rolle"

*Die Rolle wird unter dem Benutzernamen angezeigt. Ansicht des Unterkontos durch das Bewegen der Maus über den Namen* 

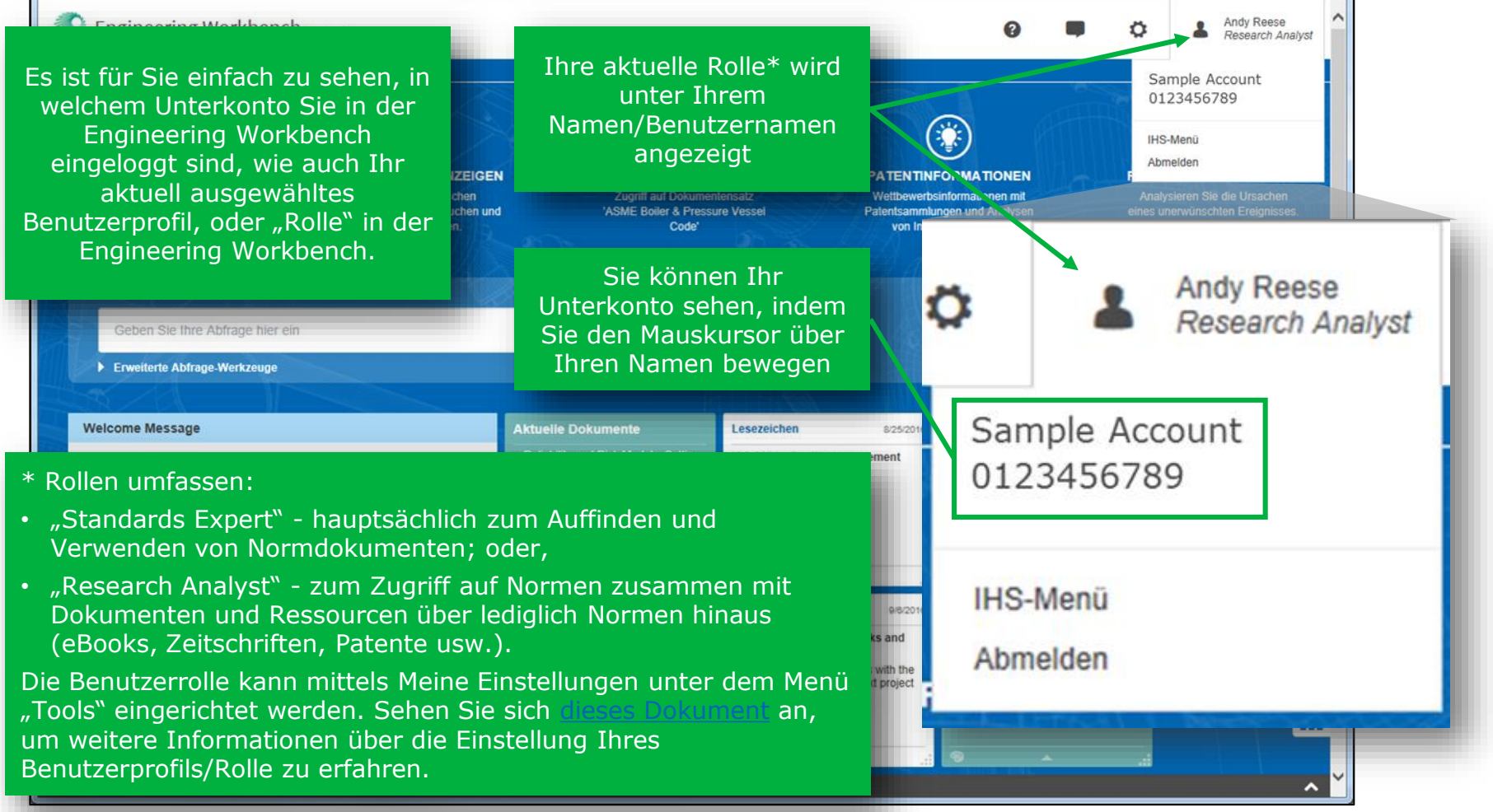

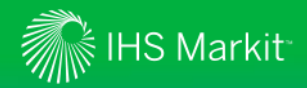

### Einstellen Ihres Benutzerprofils

*Wählen Sie das Benutzerprofil, das zu den Anforderungen Ihrer Recherche passt*

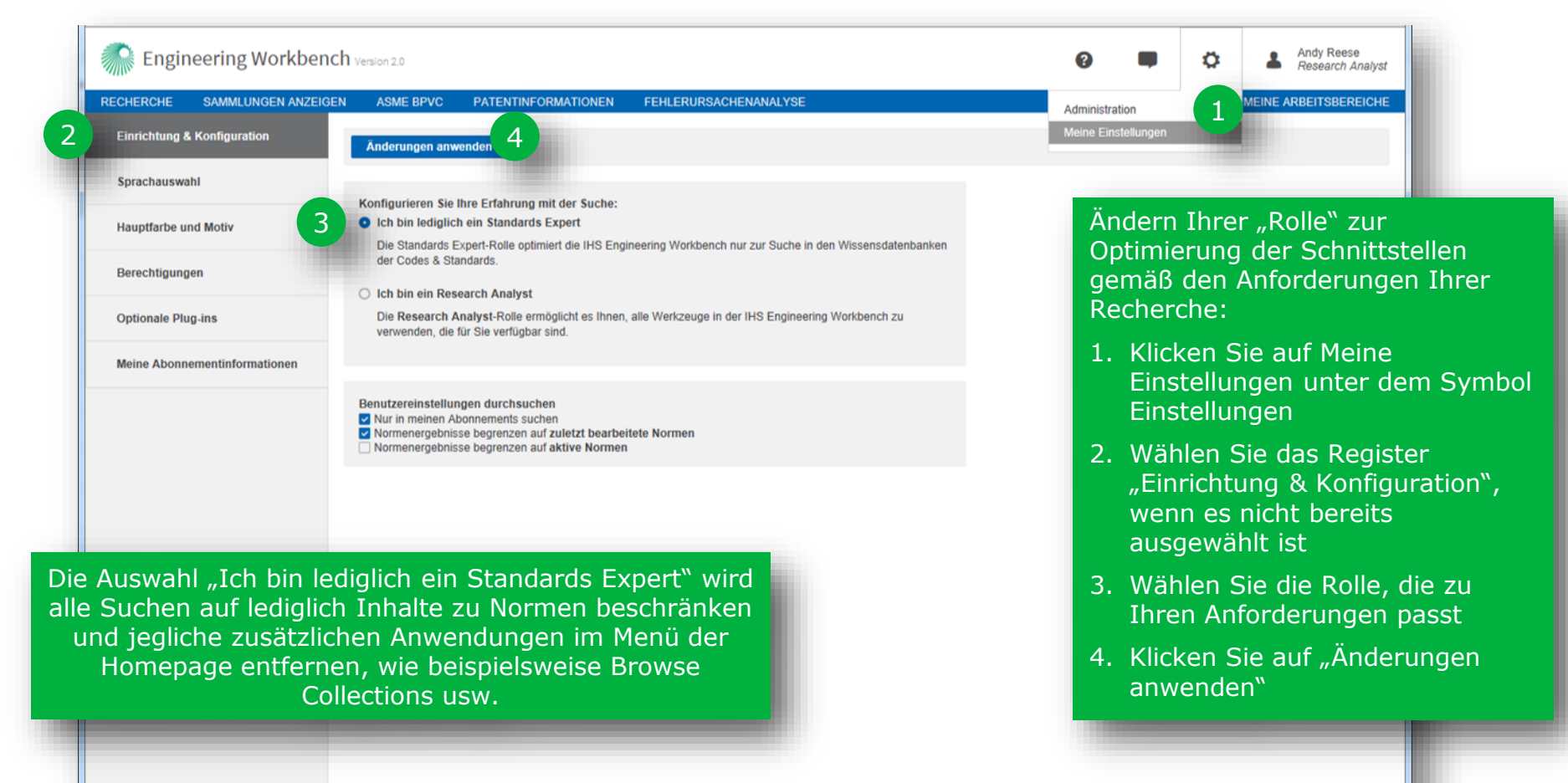

@ 2017, IHS Markit. Alle Rechte vorbehalten. Die vollständige oder teilweise Vervielfältigung ist ohne Genehmigung untersagt.

∼

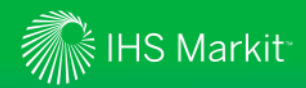

### Einstellen Ihres Benutzerprofils

*Stellen Sie Ihre Suchpräferenzen ein, die besser zu den Anforderungen Ihrer Recherche passen*

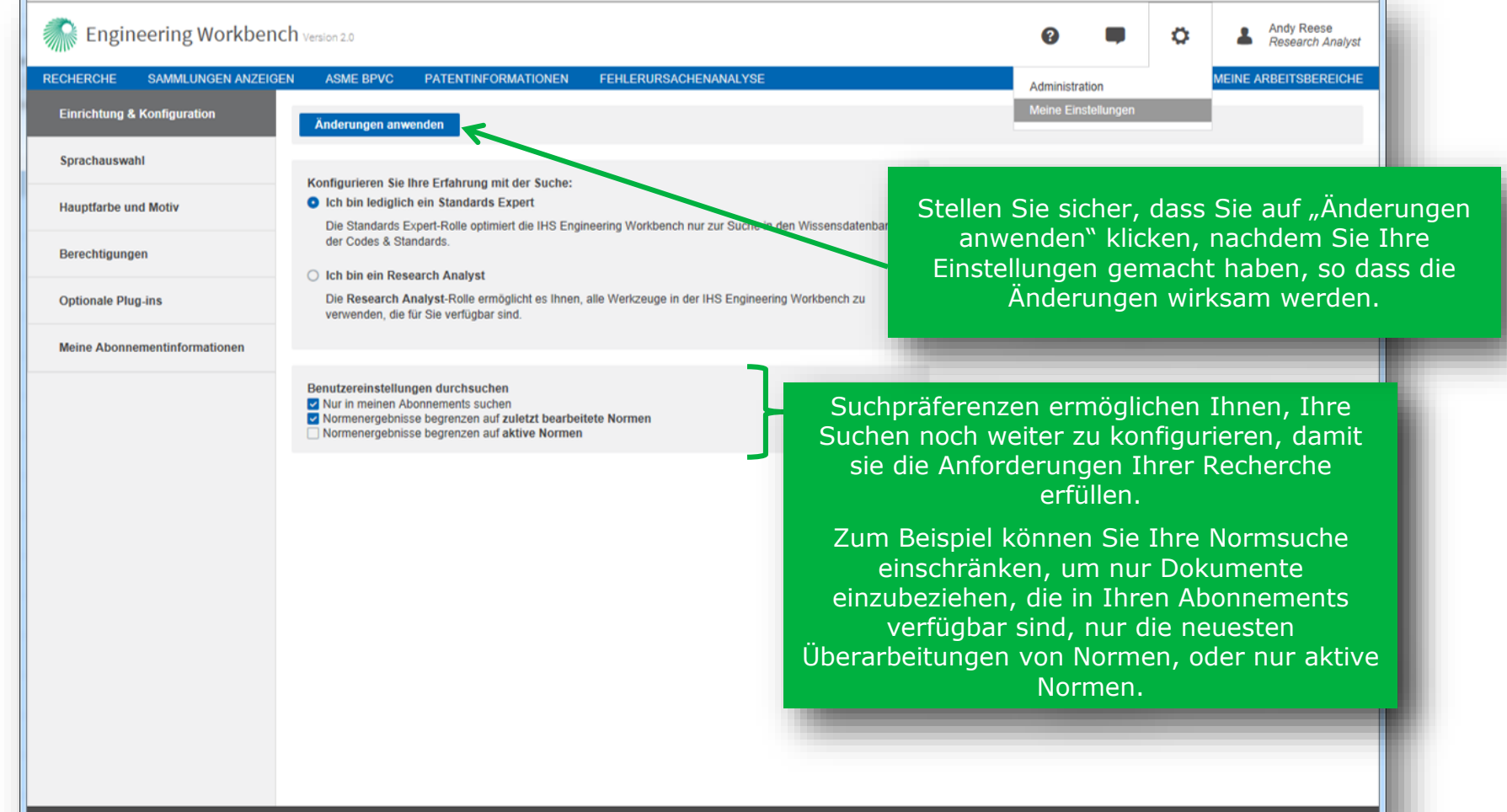

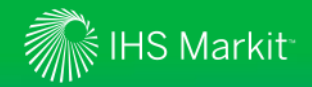

*Auswahl von Inhaltssammlungen zur Suche*

Verwenden Sie "Verfeinern der Suchauswahl", um die Inhaltssammlungen (oder "Wissensdatenbanken") auszuwählen, die Sie durchsuchen möchten.

Wählen Sie Wissensdatenbanken zur Suche, indem Sie auf das entsprechende Register kicken und die zu durchsuchenden Sammlungen auswählen. Zum Beispiel können Sie Ihre Suche auf spezifische Normenorganisationen beschränken, indem Sie lediglich "Codes & Standards" und dann nur die gewünschten Normenorganisationen aktivieren, die in Ihre Suche integriert werden sollen.

**RECHERCH** Konzepte mit dringender Handlungsbedarf abrufen und Antworten auf Ihre Fragen Cuellenauswahl verfeinern transportation Suche in den Quellbezeichnunger Codes & Standards Quelle auswählen Codes & Standards □ IHS-Quellen Die populärste Quelle HS-Quellen **EZ** AASHTO **D** AWS **D** IEEE ☑面 **E** AWWA **PO** ACL **D** IPC Bücher **Bücher E** AIA/NAS Suche in den Quelibezeichnungen **Z** ANSI Artikel & Journale Artikel & Journale **D** API □ Patente & Anwendungen **Z** ASCE Quelle auswa □ Patente & Anv Codes & Standards **Z** ASME Meine Cloud-Quellen Die popul **Z** ASTM **IT IHS-Quellen** Meine Cloud-Q **Z** AASHTO **Zusätzlich Z** ACI **Bücher D** (NFPA) **Z** AIA/NAS **D** A<sub>2LA</sub> Co **Z** ANSI Artikel & Journale  $A4A$ **D** API Patente & Anwendungen **D** FORD **Z** ASCE **85 AAD D** ICAO **D** NEMA **Z** ASME Meine Cloud-Quellen **Z** ASTM **Z** IEC **NFPA** Zusätzliche Quellen Opacity is a measure of light attenuation, the fraction of light lost in (NFPA) **BSEE/BOEM E** HOLDEN crossing the stack. An 9 2017, IHS Markt, Alle Rechte vorbe Stellen Sie sicher, dass Sie auf "Anwenden" klicken, nachdem Sie Ihre Einstellungen gemacht haben, so dass die Änderungen wirksam werden.

Sie wollen einfach nur eine Norm finden?

Sie können ein Normdokument schnell und einfach finden, indem Sie Ihre Benutzer-"Rolle" - oder Profil - auf "nur Standards Expert" einstellen, um Ihre Suche standardmäßig auf lediglich Codes & Standards zu beschränken.

Die Benutzerrolle kann mittels Meine Einstellungen unter dem Menü "Tools" eingerichtet werden. Sehen Sie sich [dieses Dokument](https://cdn.ihs.com/www/pdf/Setting-Your-User-Profile-in-IHS-Engineering-Workbench.pdf) an, um weitere Informationen über die Einstellung Ihres Benutzerprofils/Rolle zu erfahren.

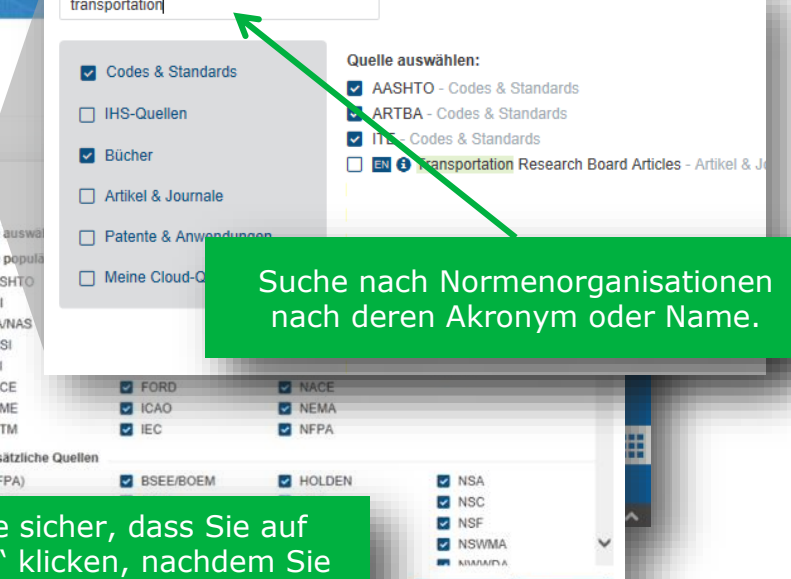

Abbrechen

wenden

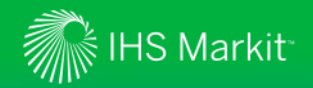

*Geben Sie Ihre Suchbegriffe in das Feld "Intelligente Suche" ein*

Das Feld "Intelligente Suche" unterscheidet automatisch zwischen einer Normdokumentnummer und Stichwörtern.

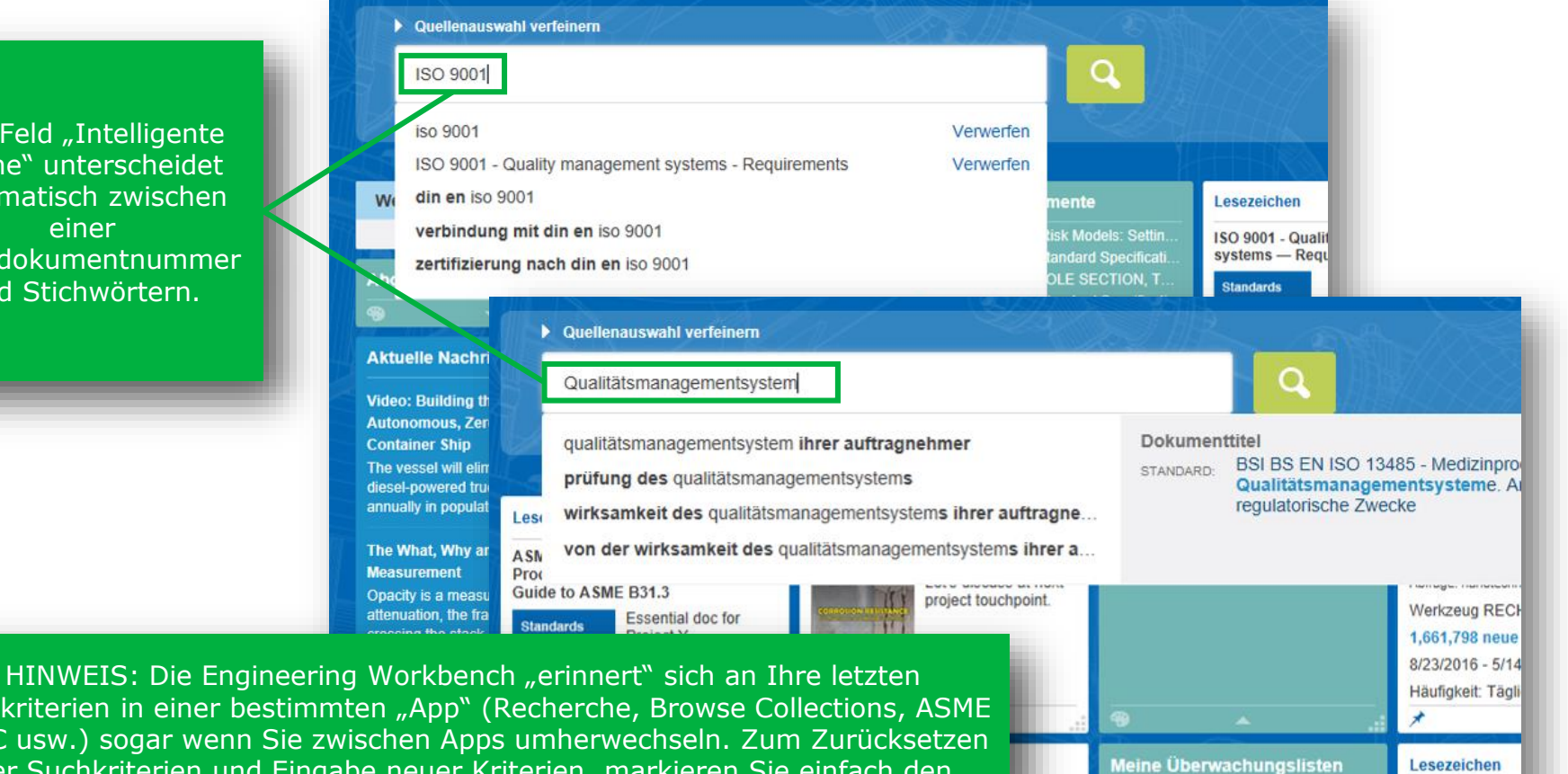

Q4 Project Z

Suchkriterien in einer bestimmten "App" (Recherche, Browse Collections, ASME BPVC usw.) sogar wenn Sie zwischen Apps umherwechseln. Zum Zurücksetzen der Suchkriterien und Eingabe neuer Kriterien, markieren Sie einfach den aktuellen Text (z.B. durch Dreifachklick auf das Suchfeld) und beginnen Sie den neuen Text einzutippen.

5.1.2 Customer

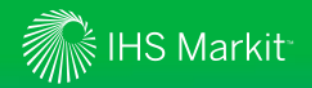

*Das Feld "Intelligente Suche" & Type Ahead*

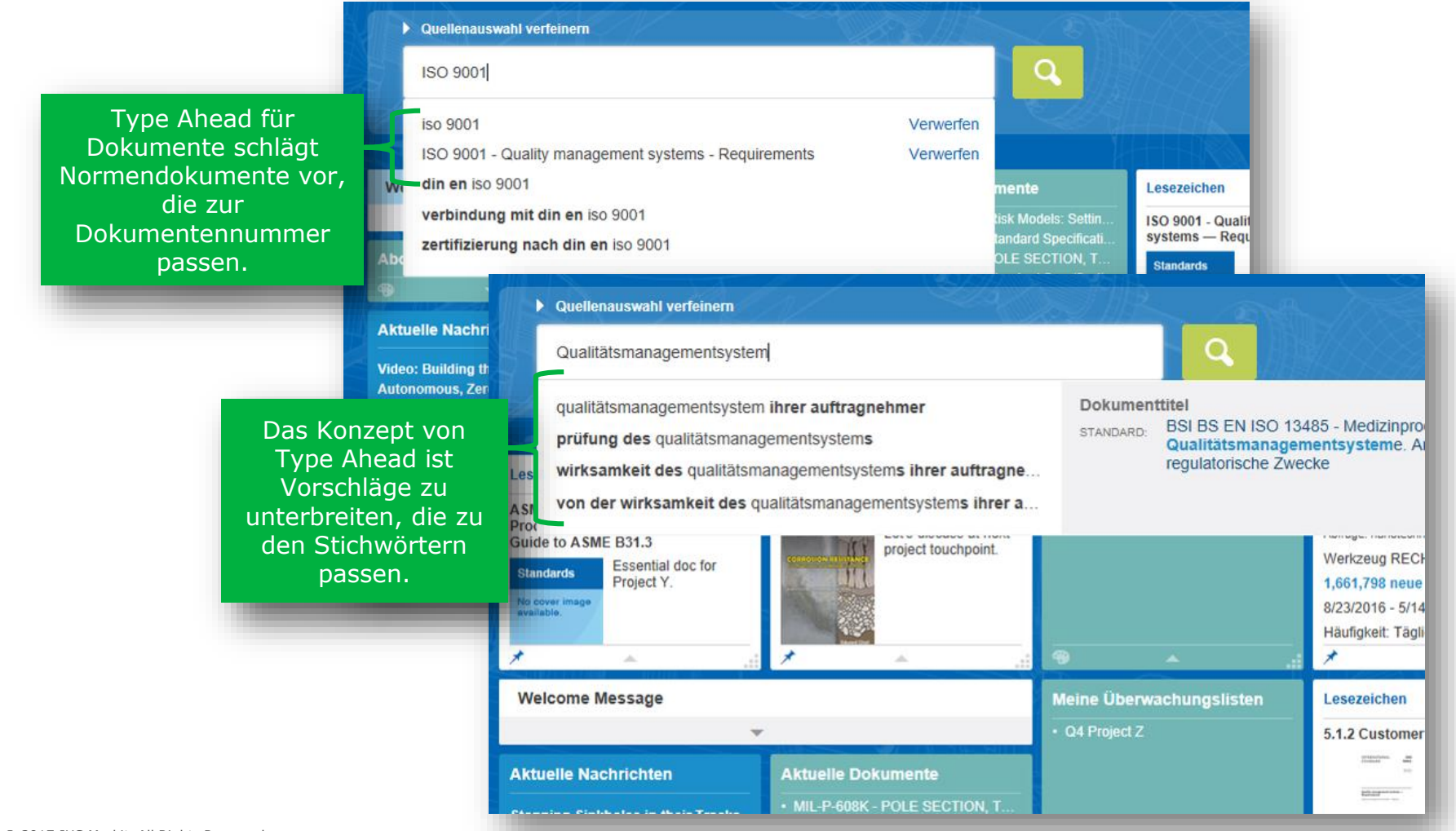

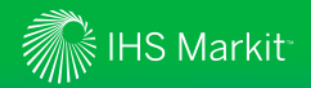

### *Das Feld "Intelligente Suche" & Type Ahead*

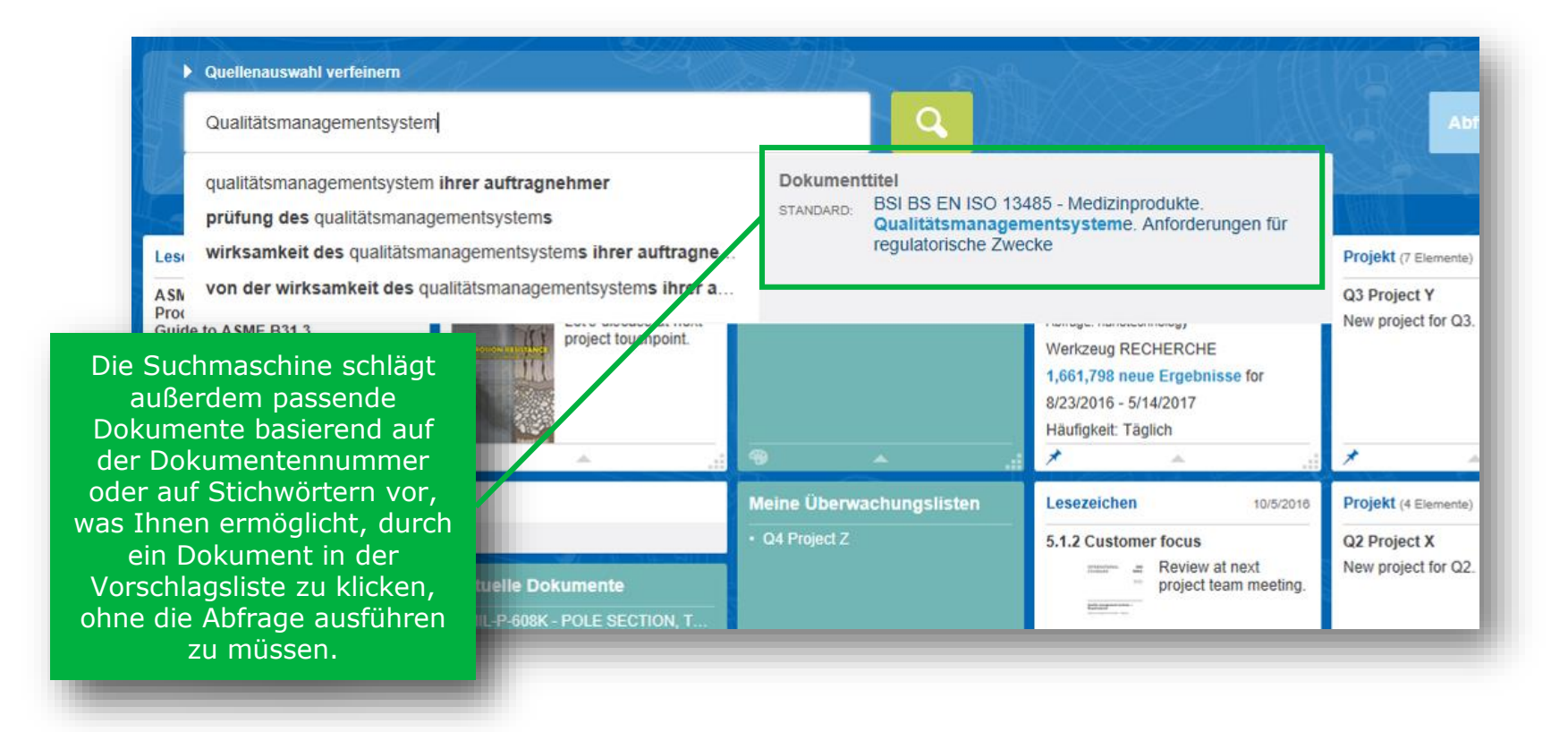

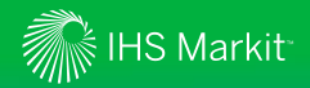

### *Einsatz von erweiterten Abfrage-Werkzeuge*

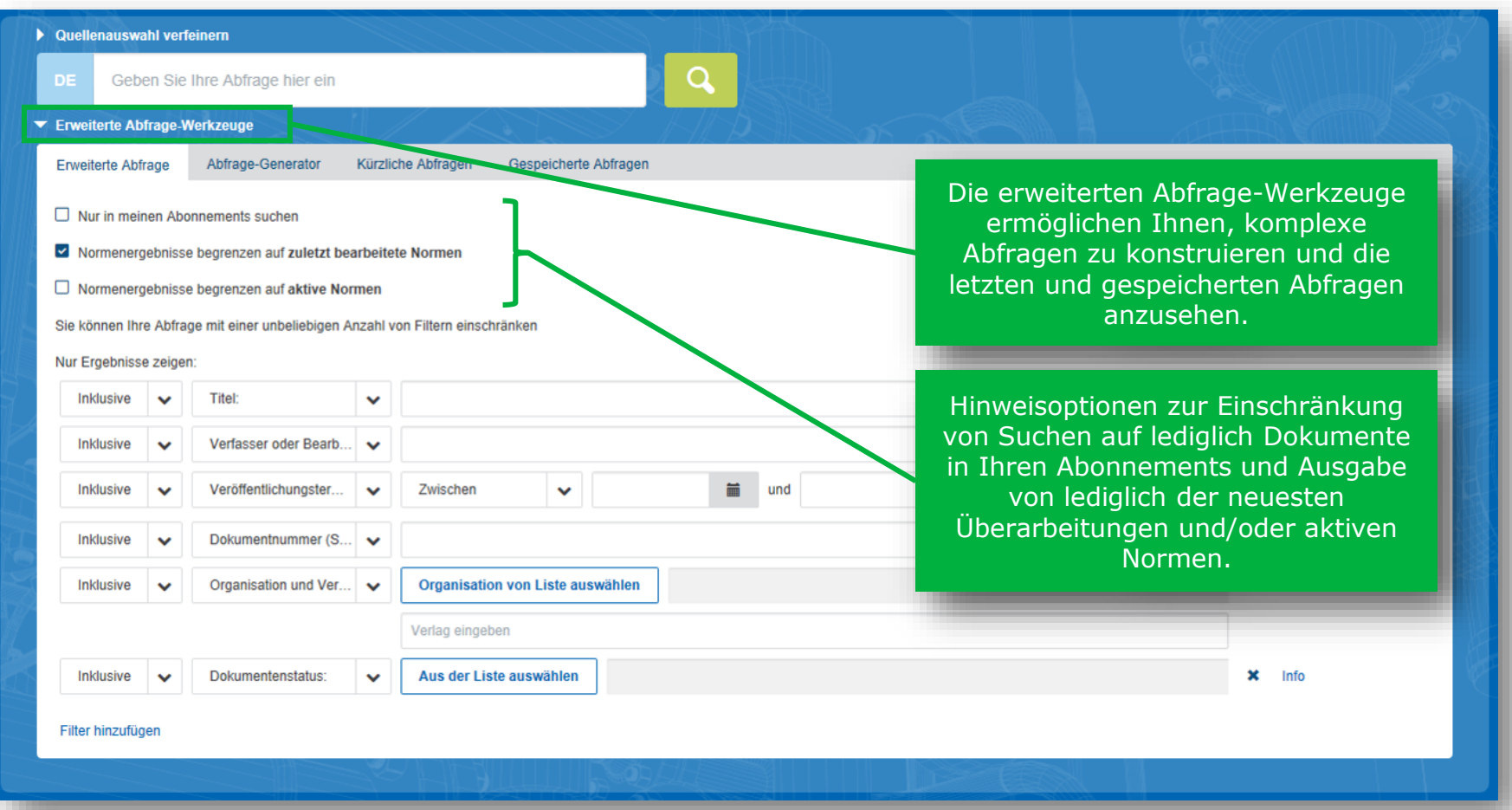

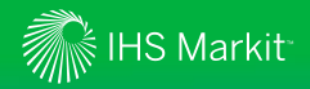

*Normenspezifische Vorfilter ermöglichen Ihnen Dokumente schneller zu finden*

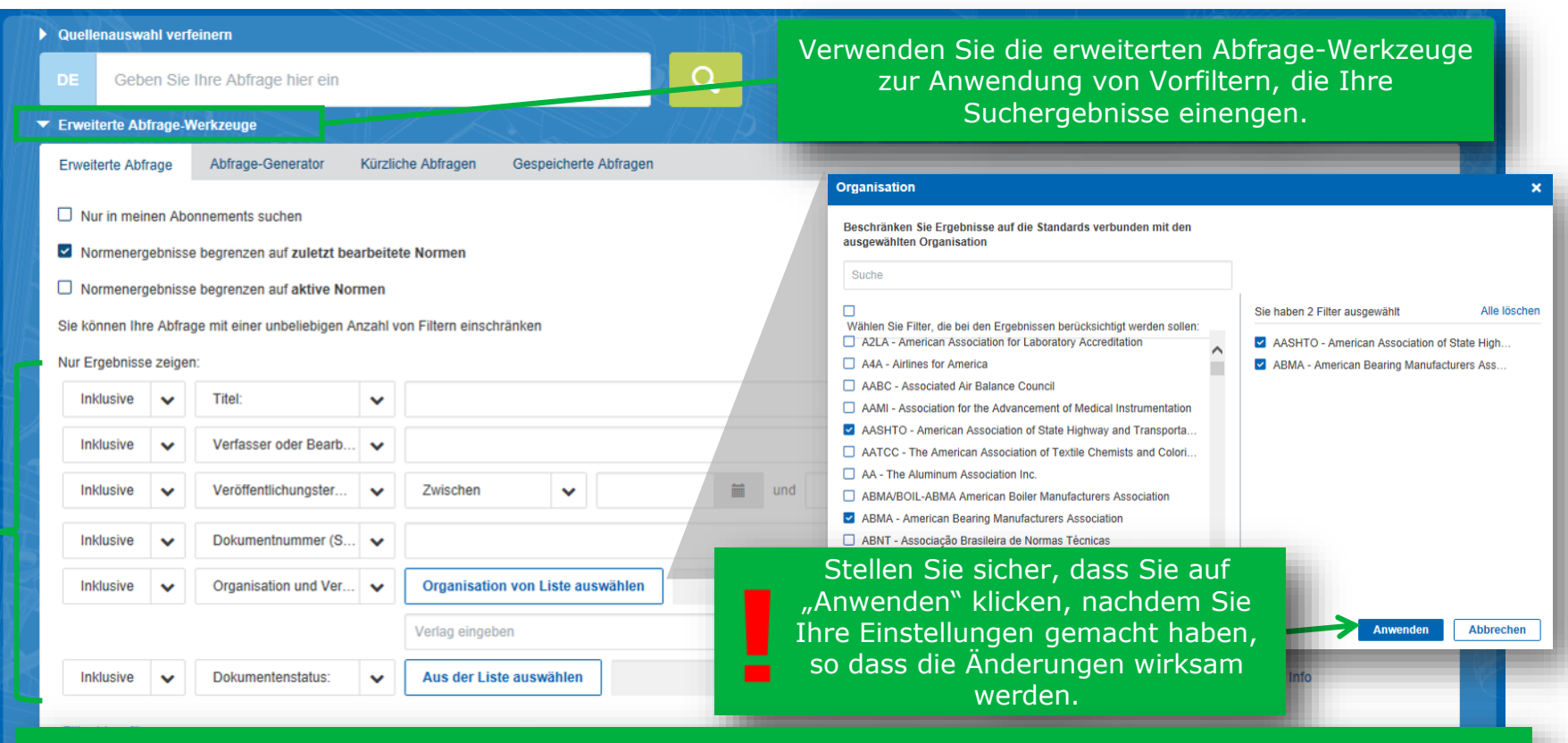

Auswahl der gewünschten Vorfilter, die zu Ihren Suchkriterien passen. Sie konnen Ihre Suche zum Beispiel auf Dokumente von bestimmten Organisationen beschranken, oder auf einen bestimmten Dokumentenstatus, IHS-Segment, FSC Code und so weiter. Fügen Sie alle gewünschten Vorfilter hinzu und klicken Sie auf die Taste "Los", um Ihre Suche auszuführen.

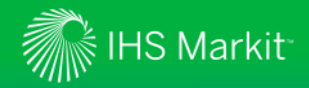

### *Tabellenansicht*

Ergebnisse filte

Mit der Tabellenansicht werden Dokumentennummer, Titel, Status, Veröffentlichungsdatum und mehr in einem Raster angezeigt, womit es einfach gemacht wird, ein erforderliches Dokument schnell und einfach zu identifizieren.

Umschalten zwischen der Listenansicht und Tabellenansicht unter Verwendung des entsprechenden Symbols.

Übersetzung

**Drucken** 

 $H \equiv$  Sortieren nach: Relevanz

Treffer zeigen für: Mehrere Ergebnisse auswählen Alle Quellen Dokumentnummer Titel Status Erscheinungsdatum Zusätzliche Ressourcen O Meine Abonnements **ISO 9001** Quality management systems - Requirements -9/15/2015 Mit Verweisen versehen (Redline-Active **Fifth edition** Zusammenfassung In 'Meine Arbeitsbereiche' speichern Dokument mit Lesezeichen versehen Richtlinienhinweis hinzufügen **ISO 9001** Quality management systems - Requirements -Active 9/15/2015 Mit Verweisen versehen (Redline-Quinta edición **Historie** τΩ Zur Überwachungsliste hinzufügen **ISO 9001** Systèmes de management de la qualité -Active 9/15/2015 Mit Verweisen versehen (Redline-B Exigences - Cinquième édition; Version corrigée: Klicken Sie auf 09/15/2015 dieses Symbol für τρ einfachen Zugriff auf Dokumentinformatio **ISO 9001 PLUS REDLINE** Quality management systems - Requirements -Active 9/15/2015 B nen und Funktionen Fifth edition (STANDARD PLUS REDLINE) zum Speichern, Е Exportieren und Setzen als **ISO 9001 SMALL BUSINESS** ISO 9001 for Small Businesses - What to do: Withdrawn 1/1/2010 ŀ Lesezeichen.Abgelöst durch: ISO 9001 SMALL ENTERPRISE Advice from ISO/TC 176 - 3rd edition; \*\*\* NO **OUGED AVAILABLES**  $\langle$ 

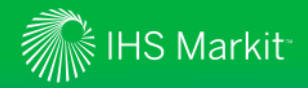

*Tabellenansicht*

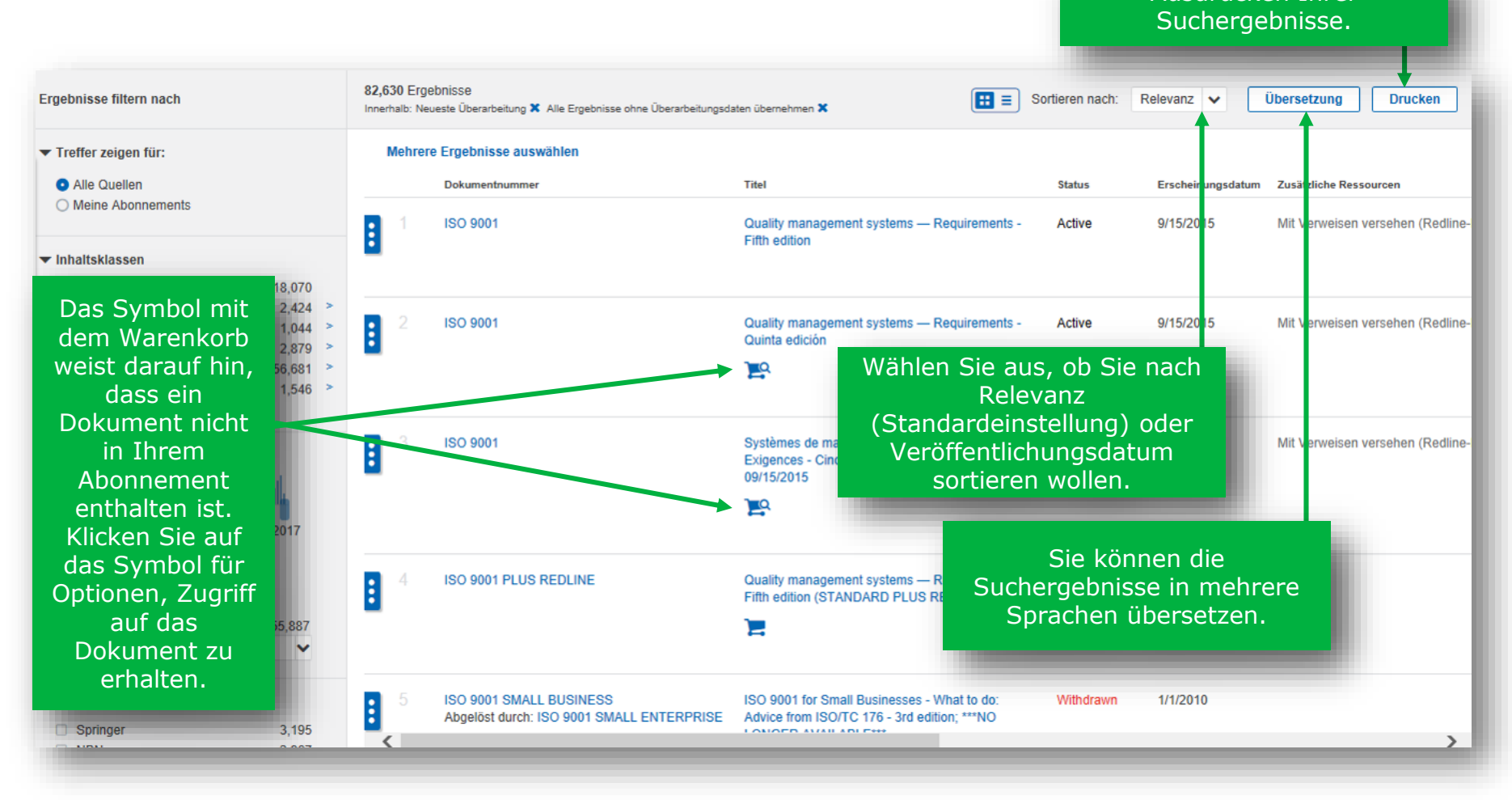

Ausdrucken Ihrer

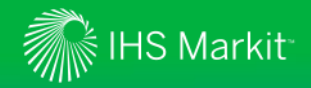

*Tabellenansicht*

Anklicken von "Mehrere Ergebnisse auswählen" ermöglicht Ihnen, eine Aktion für mehrere Dokumente gleichzeitig auszuführen. Mehrere Ergebnisse auswählen Mehrere Ergebnisse deaktivieren In 'Meine Arbeitsbereiche' speichern | Quellenangaben exportieren | Zur Uberwachungsliste hinzufügen Dokumentnum atus Dokumentnummer **Titel** Erscheinungsdatum Zusätzliche Ressourcen **ISO 9001 ISO 9001** Quality management systems - Requirements ctive 9/15/2015 Mit Verweisen versehen (Redline-F **Fifth edition**  $\vdots$ **ISO 9001** Aktivieren Sie die Felder neben den entsprechenden **ISO** 9/15/2015 Mit Verweisen versehen (Redline-F Dokumenten, wählen Sie dann die Aktion darüber  $\vdots$ aus, um diese Aktion für die ausgewählten Dokumente auszuführen.ISO 9001 **ISO 9001** Active Systèmes de management de la qualité -9/15/2015 Mit Verweisen versehen (Redline-F Exigences - Cinquième édition; Version corrigée:  $\vdots$ 09/15/2015 ⊵ **ISO 9001 PLU**  $\Box$ **ISO 9001 PLUS REDLINE** Quality management systems - Requirements -Active 9/15/2015 Fifth edition (STANDARD PLUS REDLINE)  $\vdots$ **ISO 9001 SMA** □ 1/1/2010 **ISO 9001 SMALL BUSINESS** ISO 9001 for Small Businesses - What to do: Withdrawn **Bot durch: IPO 0004 PMALL ENTERPRIOR**  $frac{100|T_0|}{476}$  and adjust

© 2017 IHS Markit. All Rights Reserved.

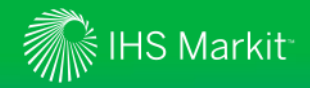

*Listenansicht*

#### Umschalten zwischen der Listenansicht und Tabellenansicht unter Verwendung des entsprechenden Symbols.

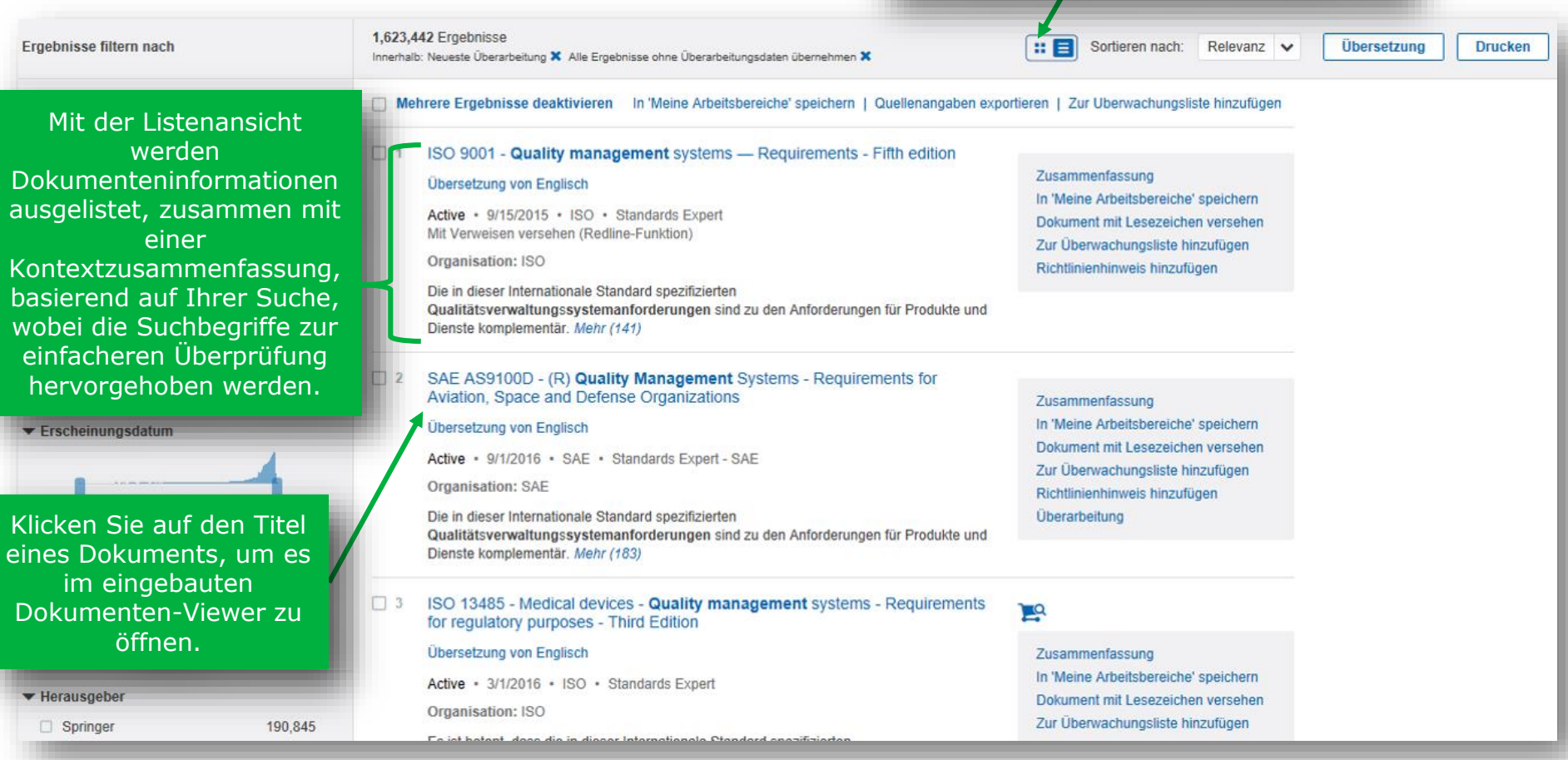

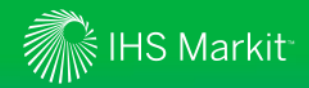

Die Engineering Workbench kann Normdokumentennummern erkennen, um die Suchergebnisse auf eine spezifische Norm einzugrenzen

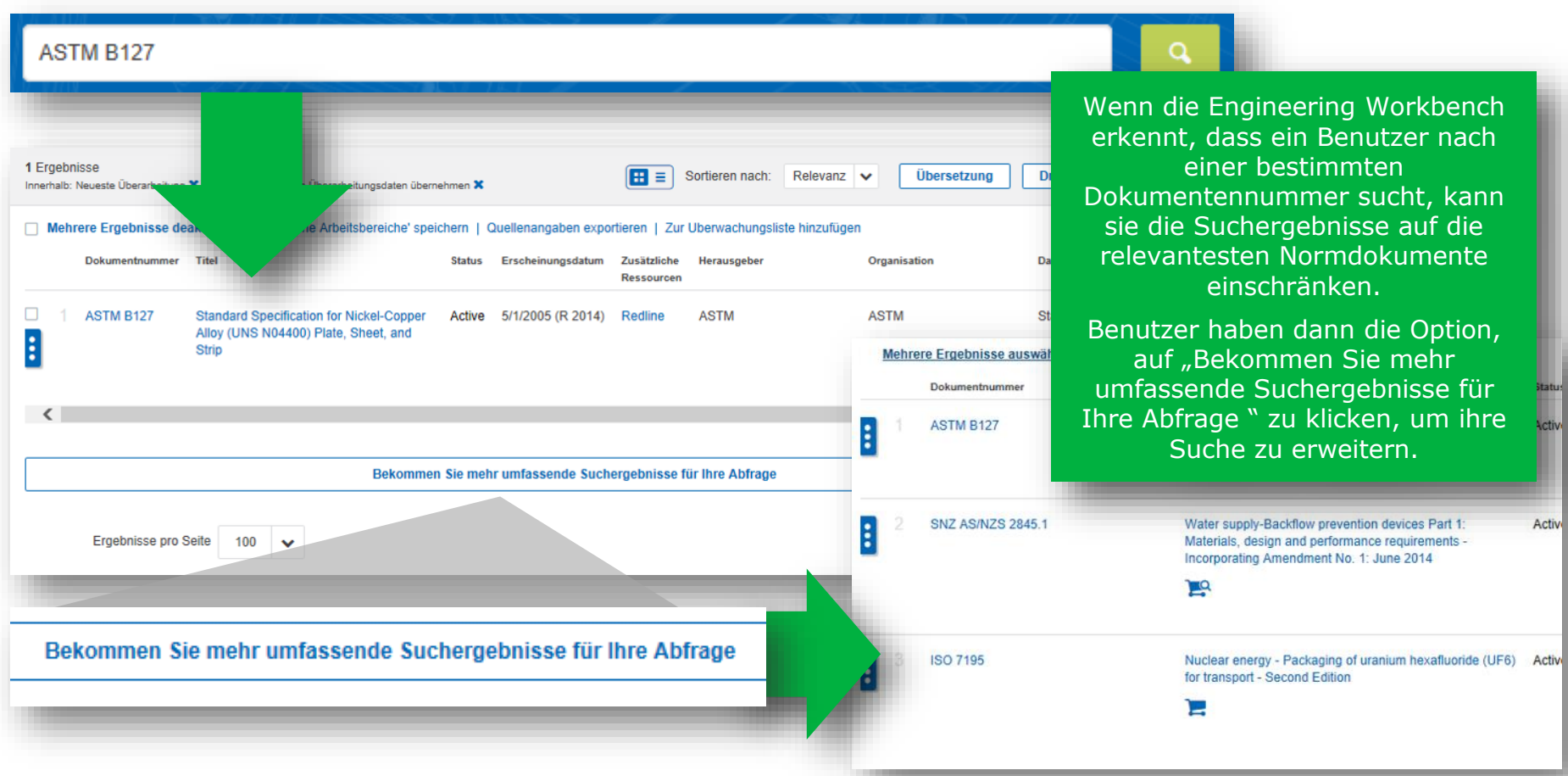

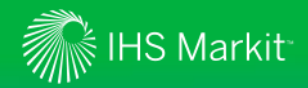

Die Suchergebnisse heben die Anzahl der "Treffer" für Stichwörter in einem Dokument hervor

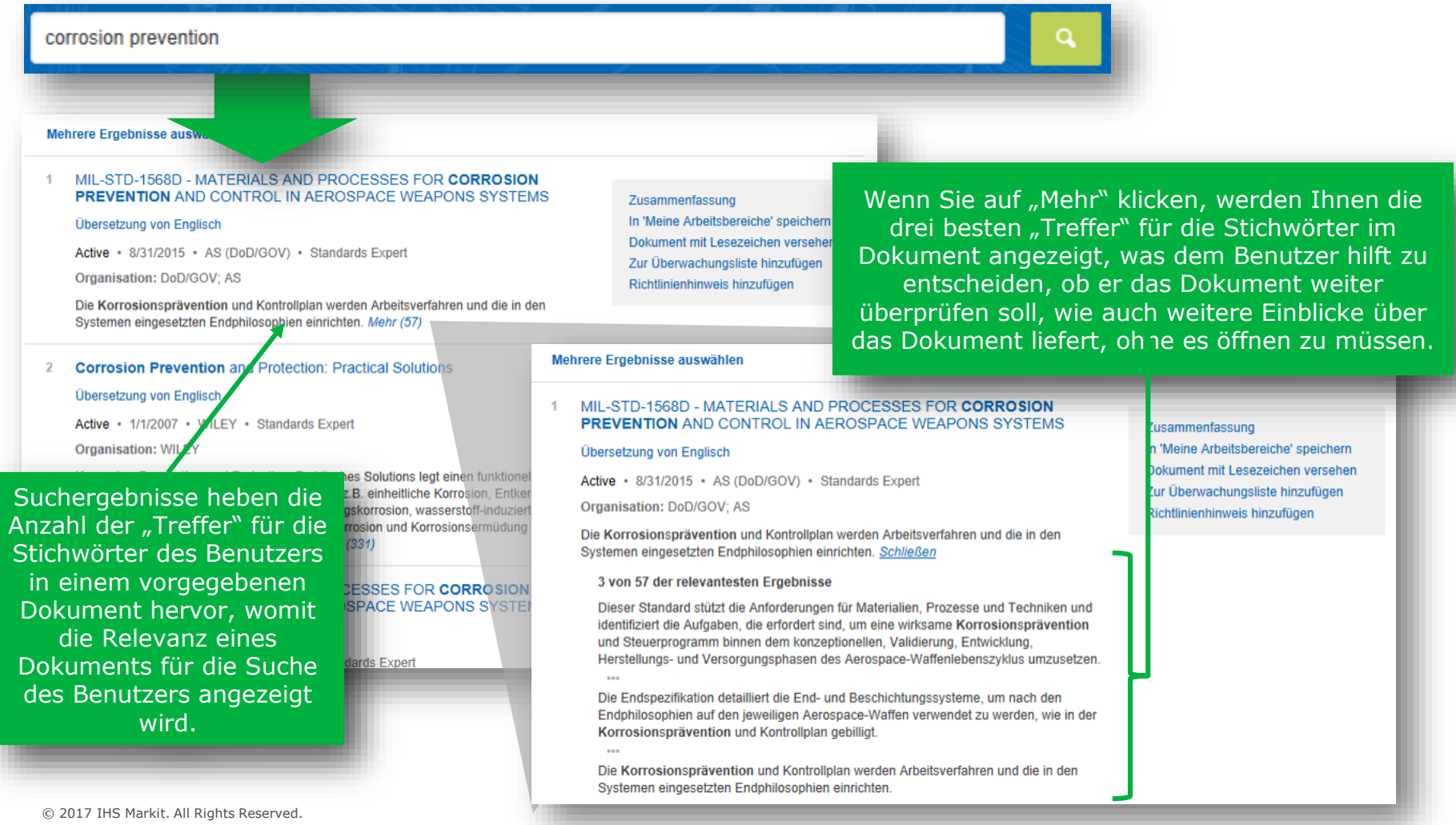

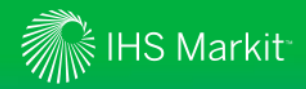

*Suchfacetten ermöglichen Ihnen schnell Ihre Suchkriterien einzugrenzen*

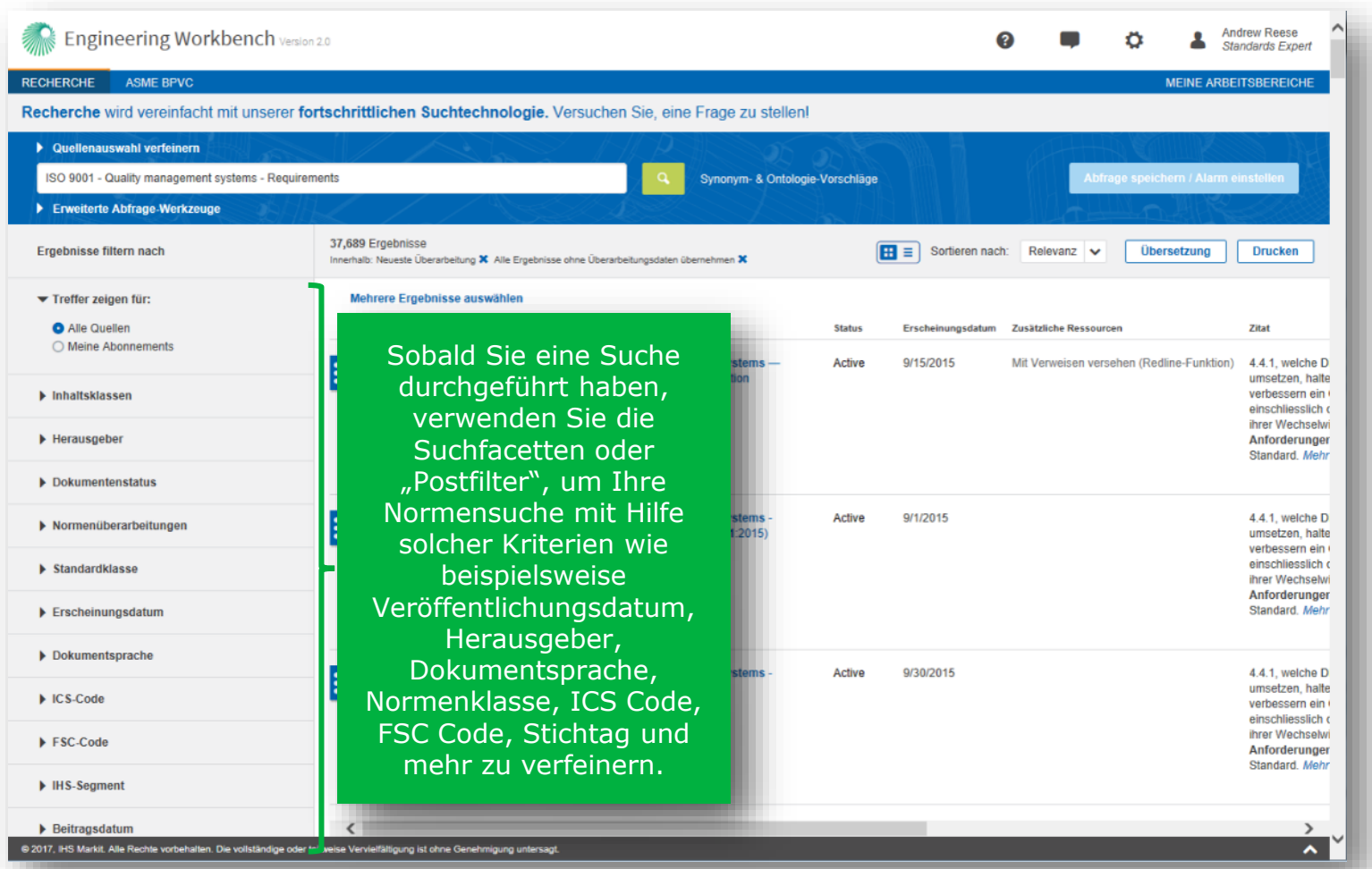

20

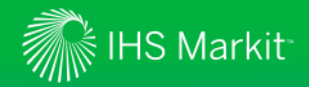

© 2017 IHS Markit. All Rights Reserved.

## Anzeige von Suchergebnissen

*Filter "Meine Abonnements"*

Wählen Sie, ob Sie alle Quellen (basierend auf den von Ihnen ausgewählten Suchkriterien) oder nur Dokumente sehen wollen, die in Ihren Abonnements enthalten sind. Ihre Suchergebnisse werden entsprechend Ihrer Auswahl aktualisiert.

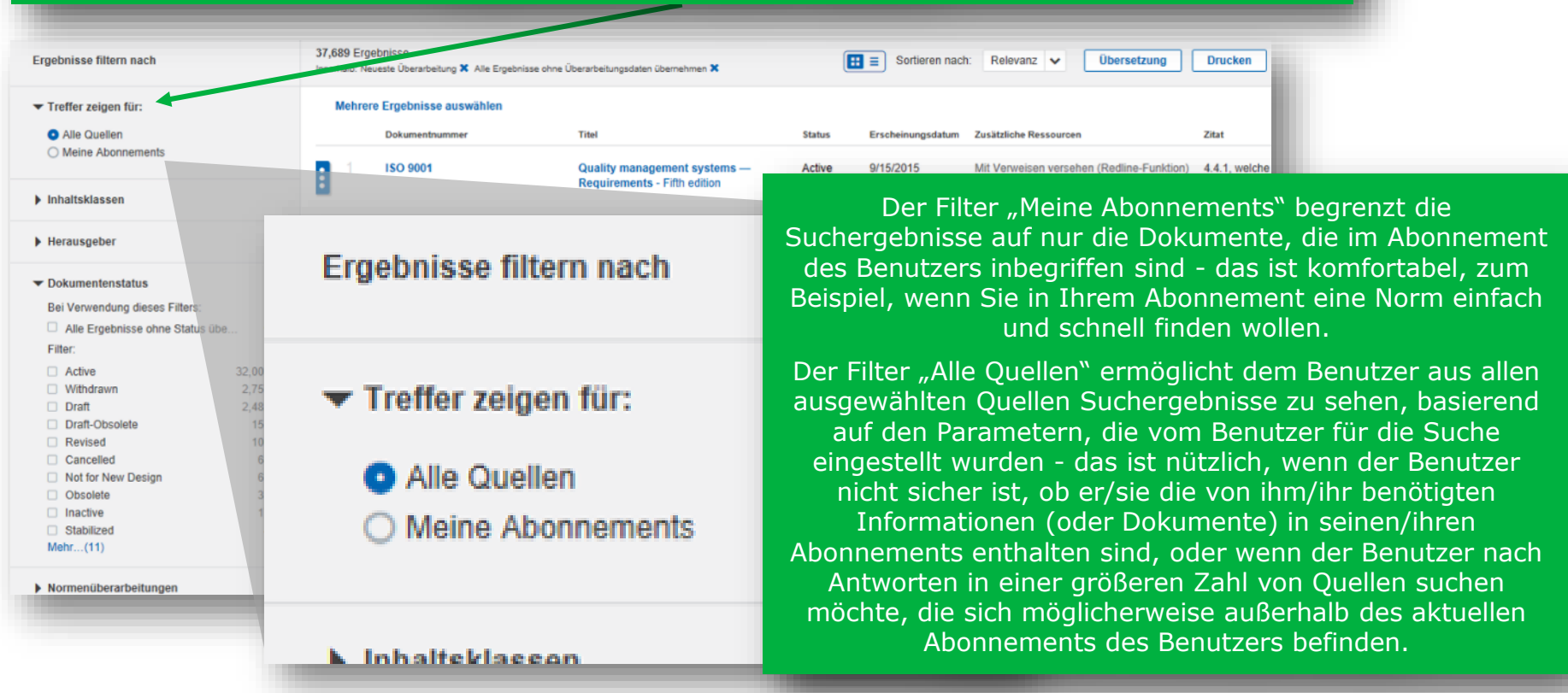

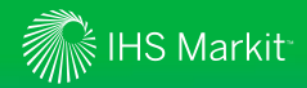

*Verwendung der Dokumentzusammenfassung zum schnellen Durchsehen des Materials*

Dokumenten-Viewer ansehen Sie können die oder eine PDF vom Wählen Sie Dokumenteninformationen Zusammenfassung Dokument erhalten. übersetzen oder das entweder in der Inhaltsverzeichnis und/oder damit Zusammenfassung Tabellenansicht oder verbundene Dokumente ansehen. Listenansicht, um einen Dokument: Inhaltsverzeichnis Dokumentenhistorie Zugehörige Dokumente Zusammenfassung Auszug oder Lesezeichen Zusammenfassung eines **Anzeige** Deutsch  $\vee$ Dokuments anzusehen. **Standards** Überwachung (1) No cover image ISO 9001 - Quality management systems - Requirements - Fifth edition available. **Standards Expert** Richtlinienhinweis hinzuf.. Zusammenfassung **Dokumentenstatus: Active** Zusammenfassung In 'Meine Arbeitsbereiche' speichern Erscheinungsdatum: 9/15/2015 In 'Meine Arbeitsbereiche.. **Dokumentsprache: English** Dokument mit Lesezeichen versehen ▶ Verlag: ISO - International Organization for Standardization **Exportieren** Komitee: ISO/TC 176 - ISO/TC 176: Quality management and quality assurance Е, Zur Überwachungsliste hinzufügen Seitenzahl: 40 **Schließen** Richtlinienhinweis hinzufugen DoD übernommen: Ja **ANSI genehmigt: Nein** ▶ IHS-Segmente: ▶ ICS-Codes: Die Zusammenfassung kann in "Meine Arbeitsbereiche" Mit Verweisen versehen (Redline-Funktion) Kurzfassung gespeichert oder exportiert Diese Internationale Standard spezifiziert Anforderungen für ein Qualitätsmanagementsys Organisation: braucht seine Fähigkeit zu a) zeigen, um konsequent Produkte und Dienste werden.Kunden und geltende gesetzliche und regulatorische ... Mehr Zusammenfassung In 'Meine Arbeitsbereiche' speichern Dokument mit Lesezeichen versehen Richtlinienhinweis hinzufügen Historie Zur Überwachungsliste hinzufügen \*Hinweis: nicht alle Dokumente haben ein Inhaltsverzeichnis. © 2017 IHS Markit. All Rights Reserved.

Sie können für das Dokument ein Lesezeichen setzen, es mit dem integrierten

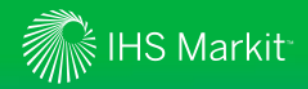

*Verwendung der Dokumentzusammenfassung zum schnellen Durchsehen des Materials*

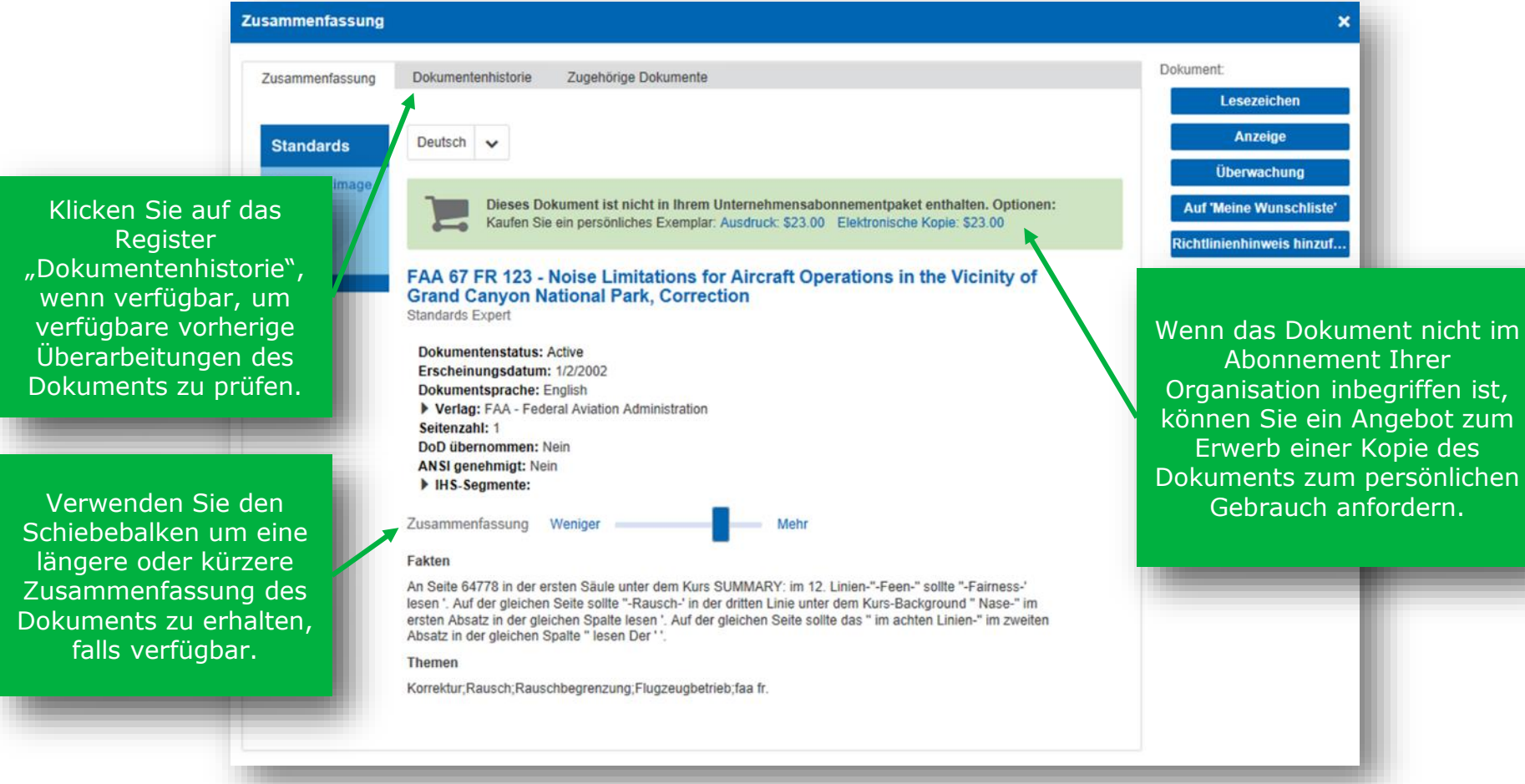

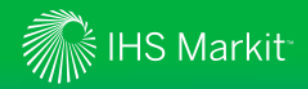

### Siehe Informationen des technischen Ausschusses für Normen

*Der technische Ausschuss entwickelt und pflegt Normen*

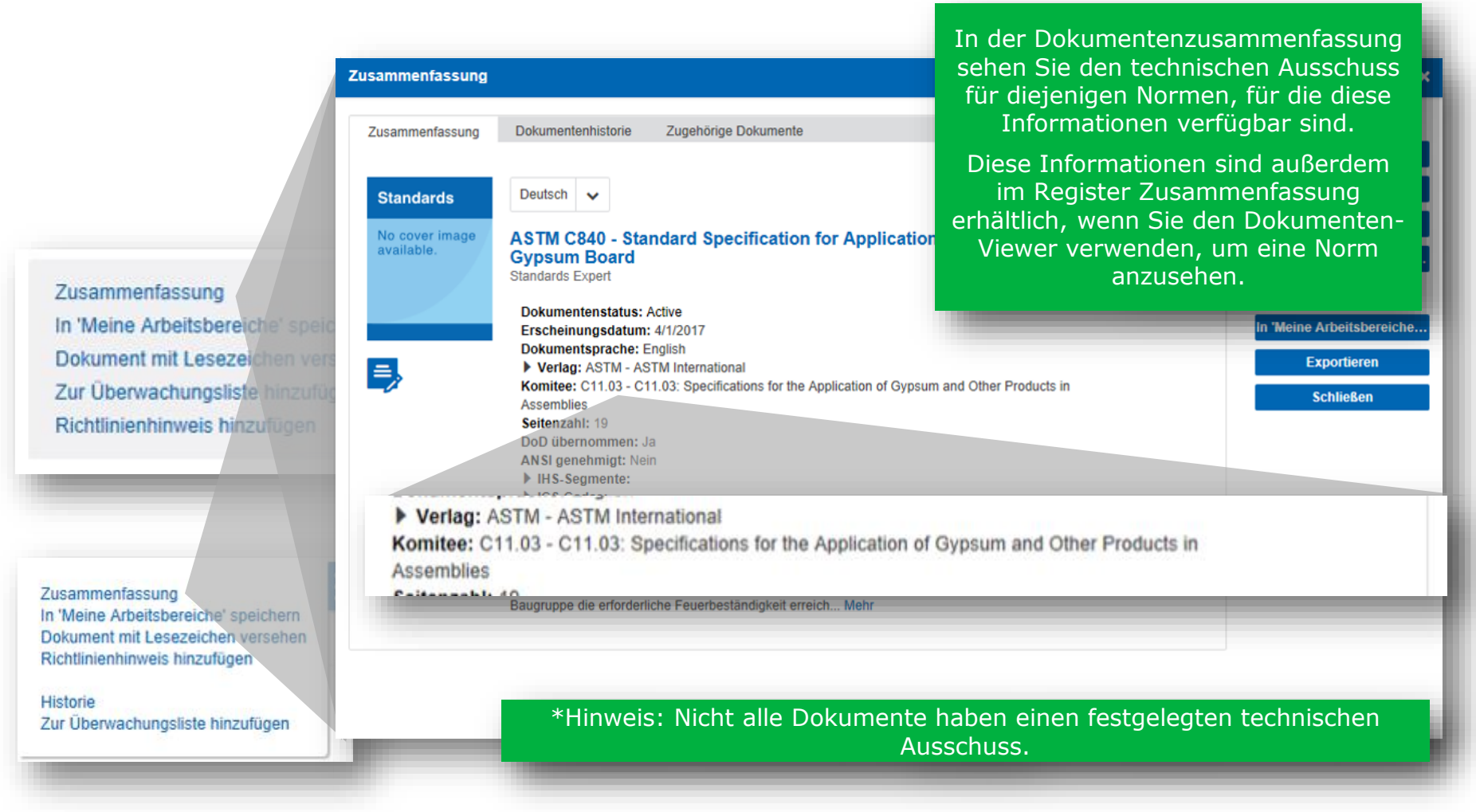

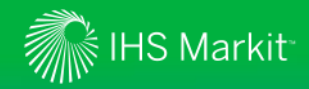

### Ansicht der Federal Logistics Information-Systemdaten (FLIS)

FLIS-Daten können Ihnen dabei helfen, Teile zu lokalisieren, die die Spezifikationen erfüllen

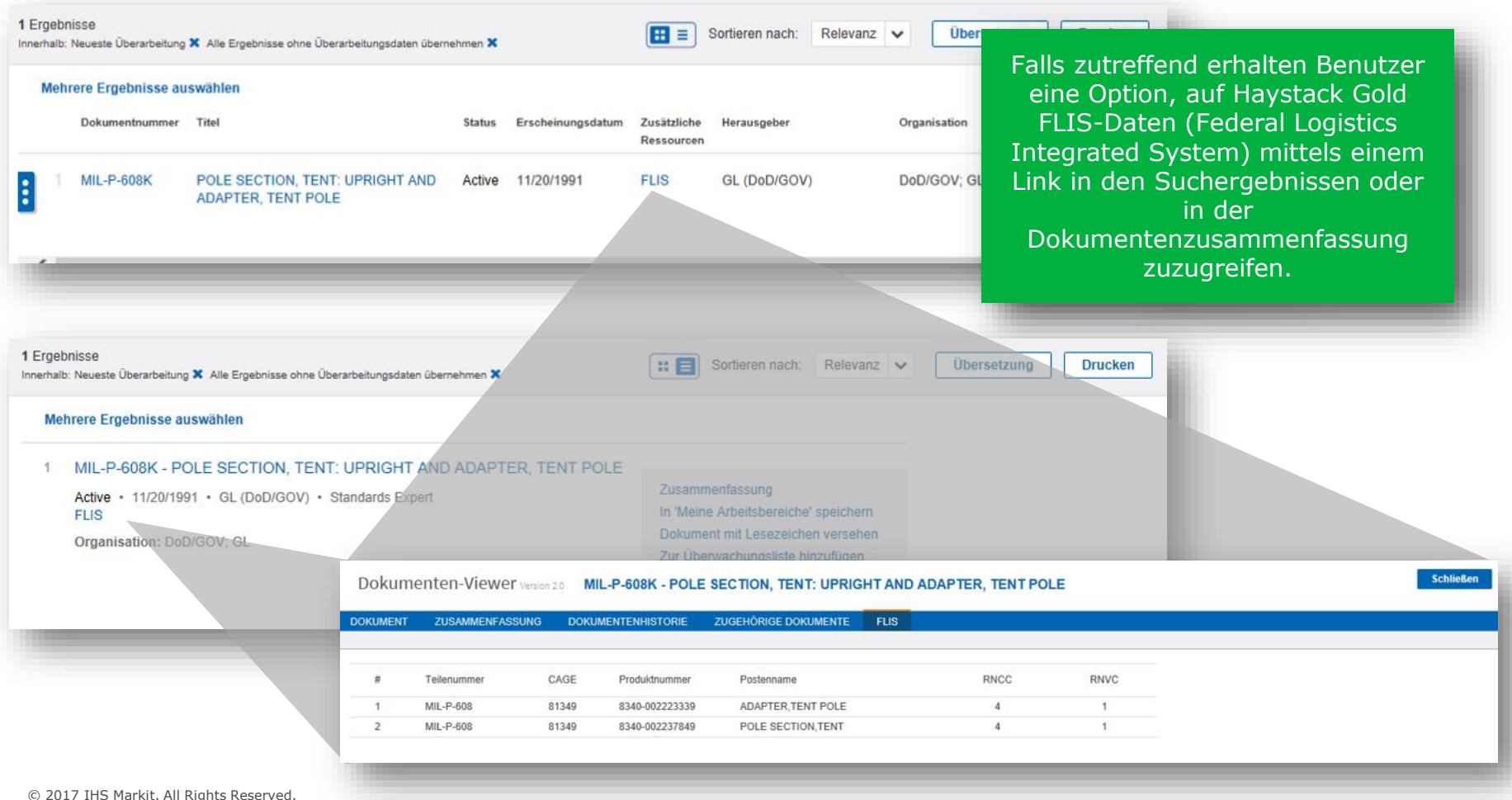

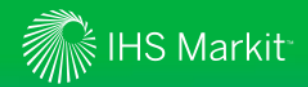

### Revisions-Gruppe ansehen

Benutzer haben nun die Möglichkeit, Dokumente zu identifizieren, die mehrere Dokumente der gleichen Revisions-Gruppe enthalten.

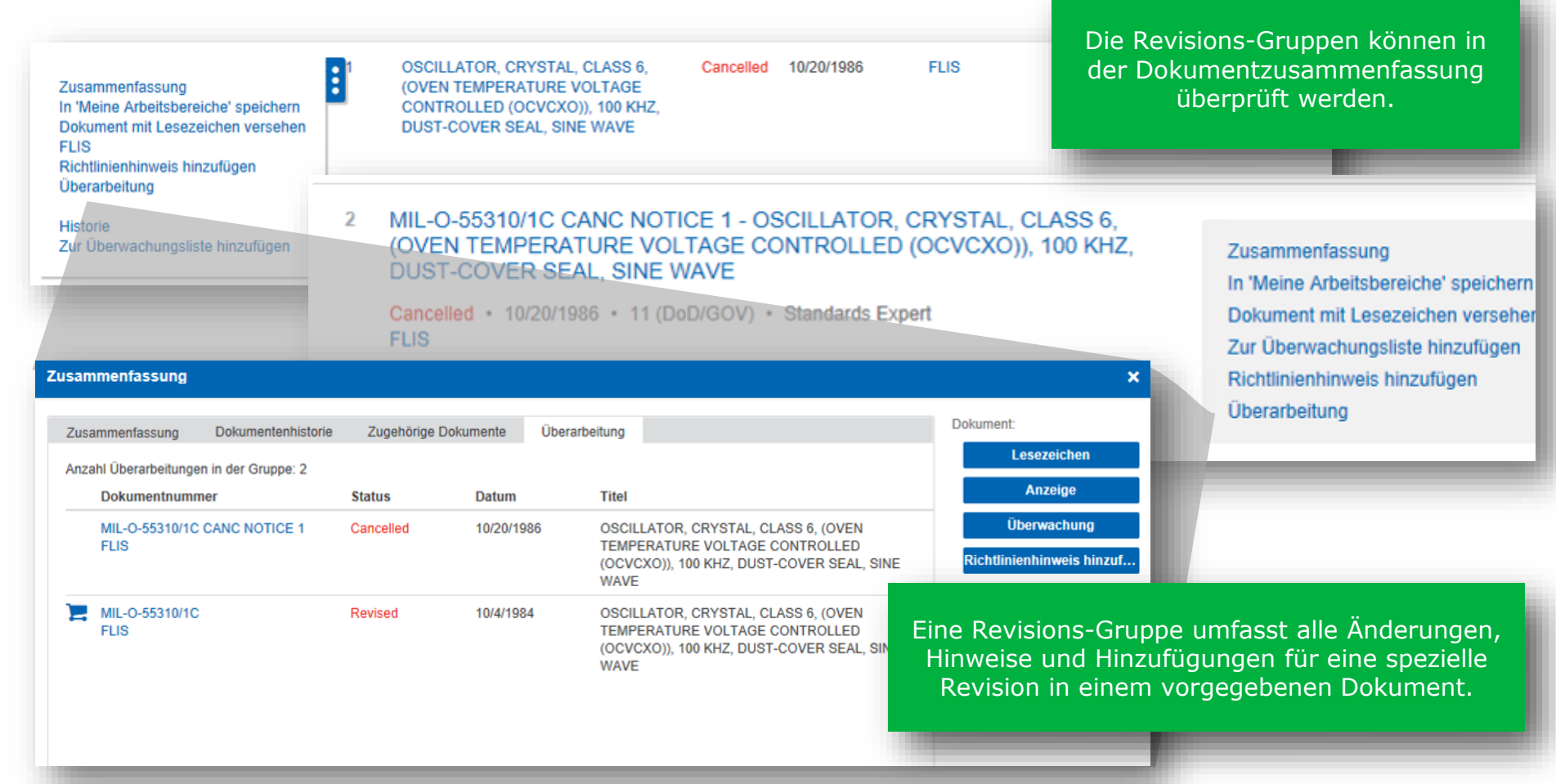

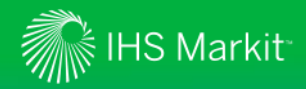

*Öffnen des Werkzeugs Recherche-Assistent\**

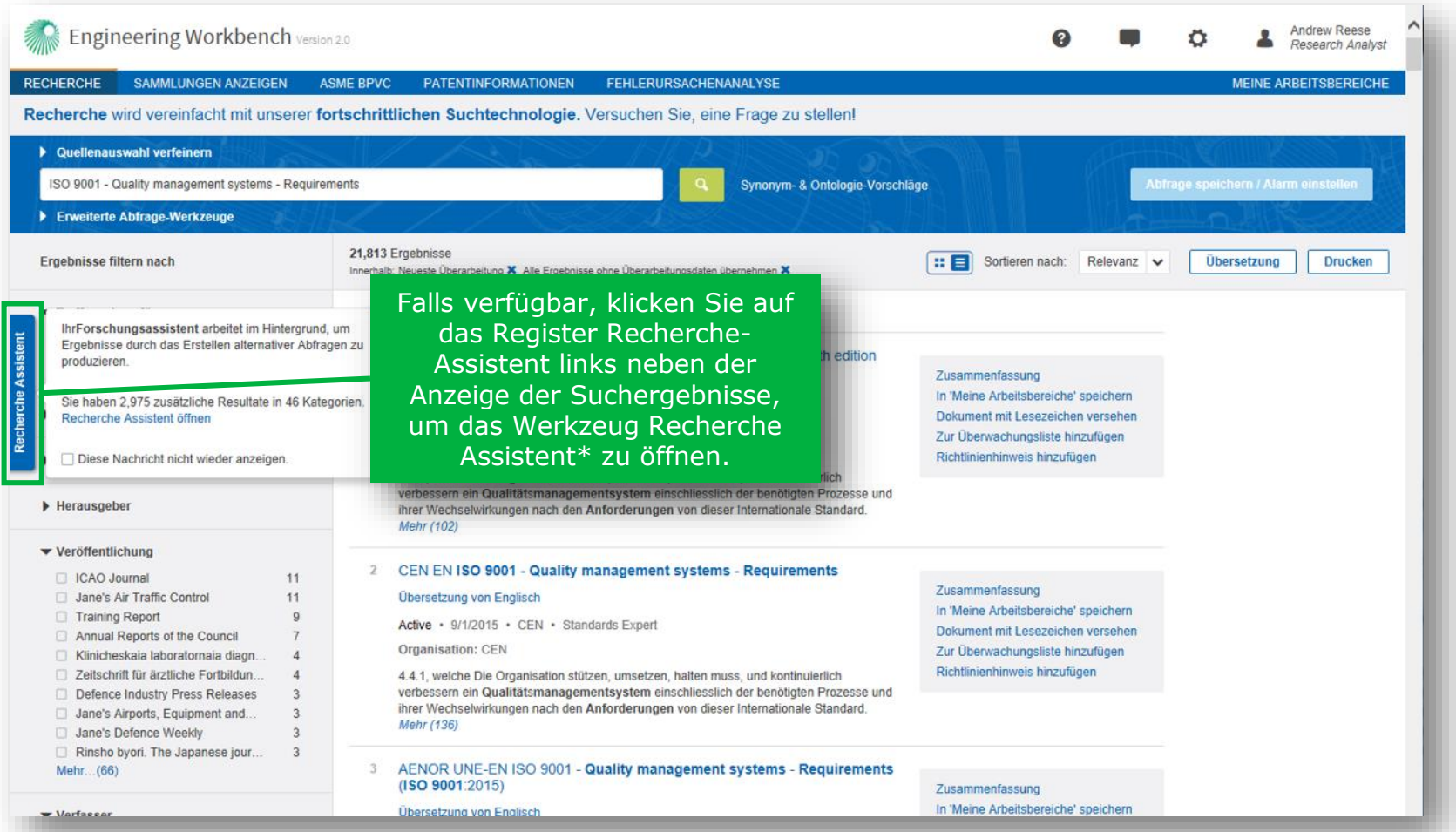

Der \*Recherche-Assistent ist ein optionales Werkzeug, das sichtbar ist, wenn es im Abonnement Ihrer Organisation enthalten ist.

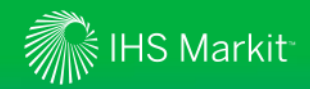

*Verwenden Sie das Werkzeug Recherche-Assistent, um Ihre Suchergebnisse zu verfeinern oder ein Thema\* zu erkunden*

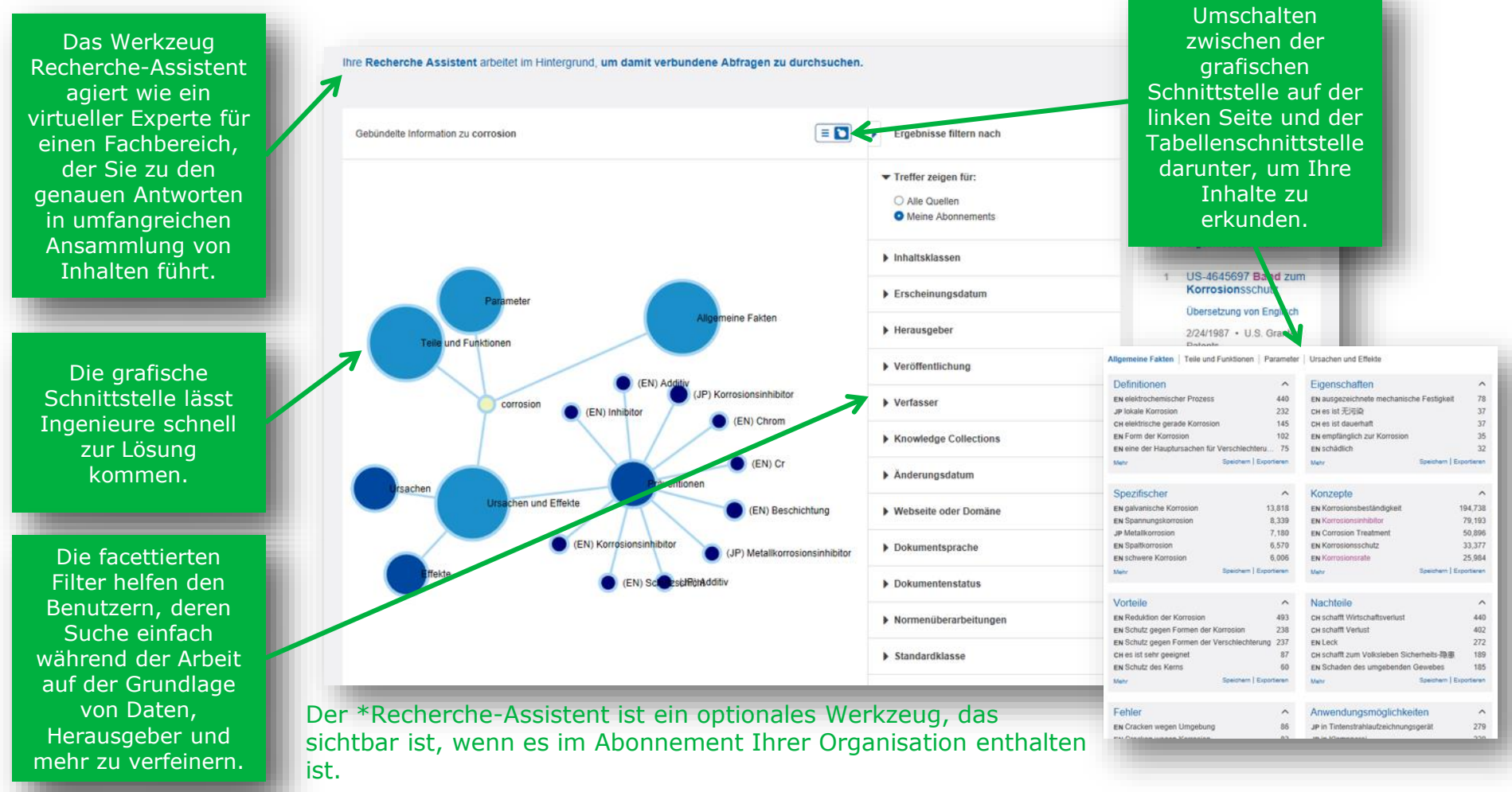

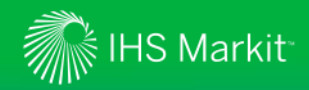

*Der eingebaute Dokumenten-Viewer ermöglicht selbst große Dokumente sofort zu öffnen* <sup>1</sup> Kurzfassung

Der Dokumenten-Viewer "streamt" die Dokumente, so dass sofortiger Zugriff möglich ist, selbst bei sehr großen Dokumenten - kein langes Warten auf den Download.

Das Inhaltsverzeichnis lässt Benutzer sofort zu den spezifischen Abschnitten navigieren.

Erstellen von Lesezeichen für einfachen Zugriff oder Anmerkungen für Projekthinweise zum Bewahren von Wissen

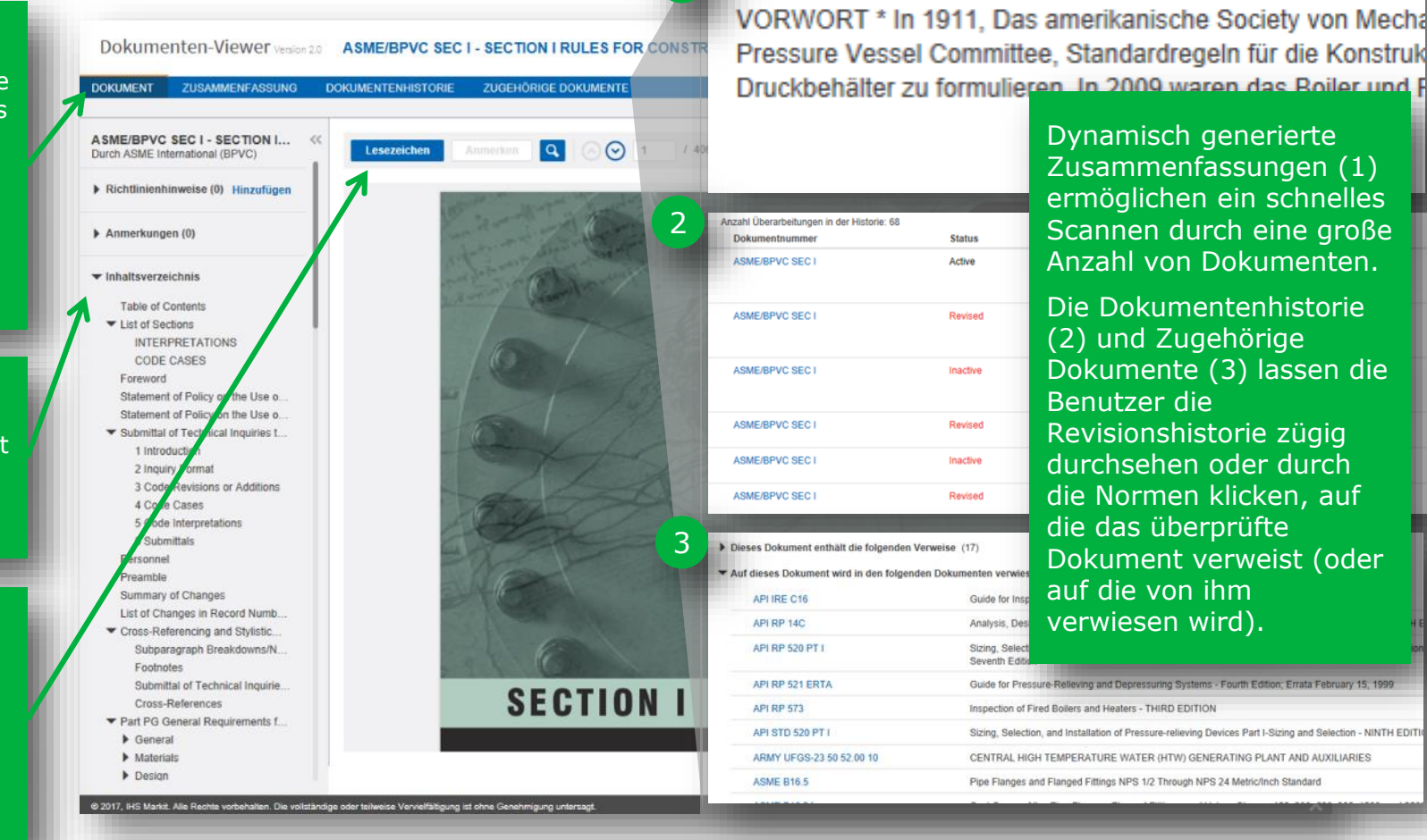

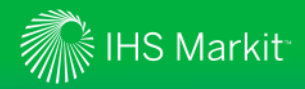

#### *Lesezeichen auf ein Dokument setzen*

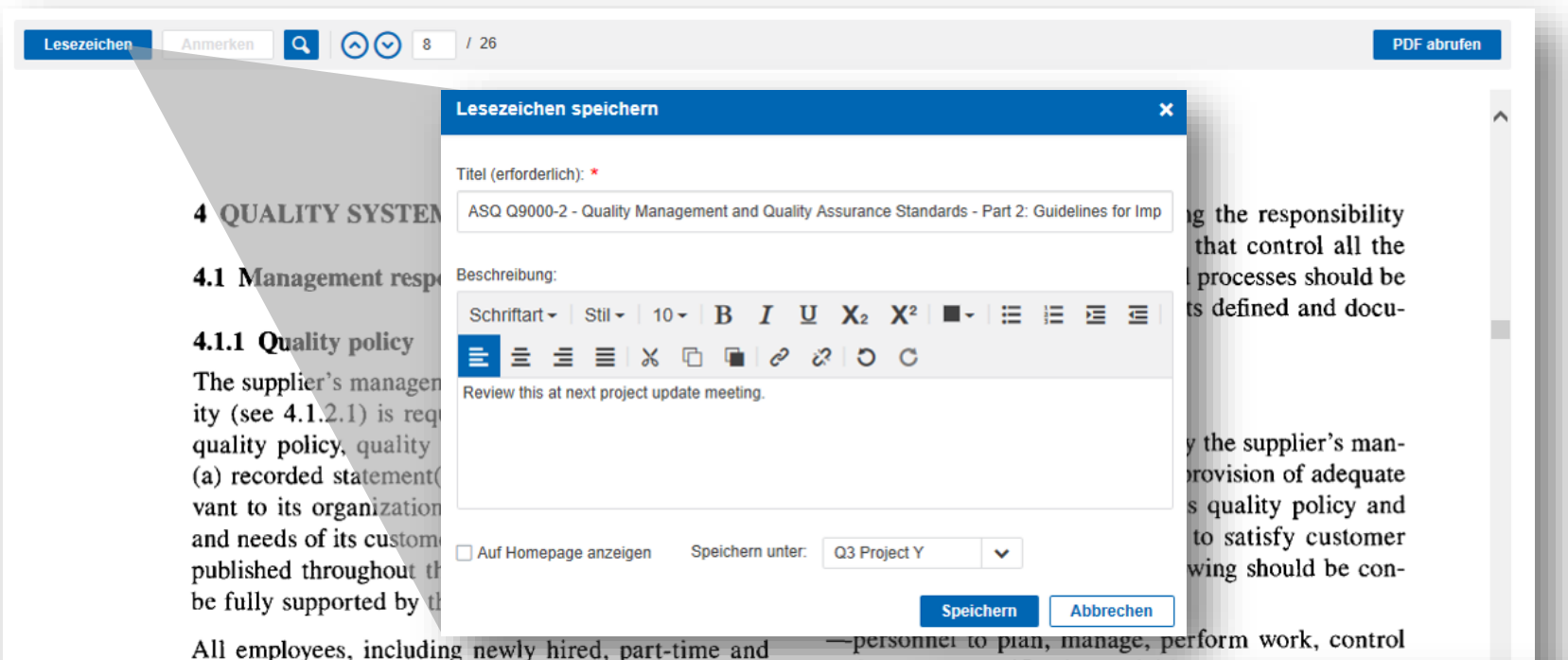

temporary employees, should be trained so that they understand the objectives of the organization and the commitment required to achieve these objectives. The policy should be expressed in language that is easy to understand and the objectives should be achievable, planned and periodically reviewed.

and carry out verification activities

-awar Sie können auf einen speziellen Abschnitt mented eines Dokuments ein Lesezeichen setzen und  $-$ train das Lesezeichen auf Ihrer Startseite oder in  $-\nplan$ einem Projektordner speichern, um später activiti einfach darauf zuzugreifen.

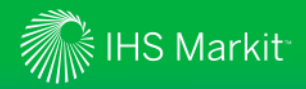

Lesezeichen

### Dokumenten-Viewer

Anmerken Q

*Ein Dokument mit einer Anmerkung versehen*

 $126$ 

ANSI/ISO/ASO

a

#### **4 QUALITY SYSTEM REQUIREMENTS**

#### 4.1 Management responsibility

#### 4.1.1 Ouality policy

The supplier's management with executive responsibility (see  $4.1.2.1$ ) is required to develop and define its quality policy, quality objectives and commitment in (a) recorded statement(s). This is required to be relevant to its organizational goals, and the expectations and needs of its customers. The statement(s) should be published throughout the organization and be seen to be fully supported by the management.

All employees, including newly hired, part-time and temporary employees, should be trained so that they understand the objectives of the organization and the commitment required to achieve these objectives. The policy should be expressed in language that is easy to understand and the objectives should be achievable, planned and periodically reviewed.

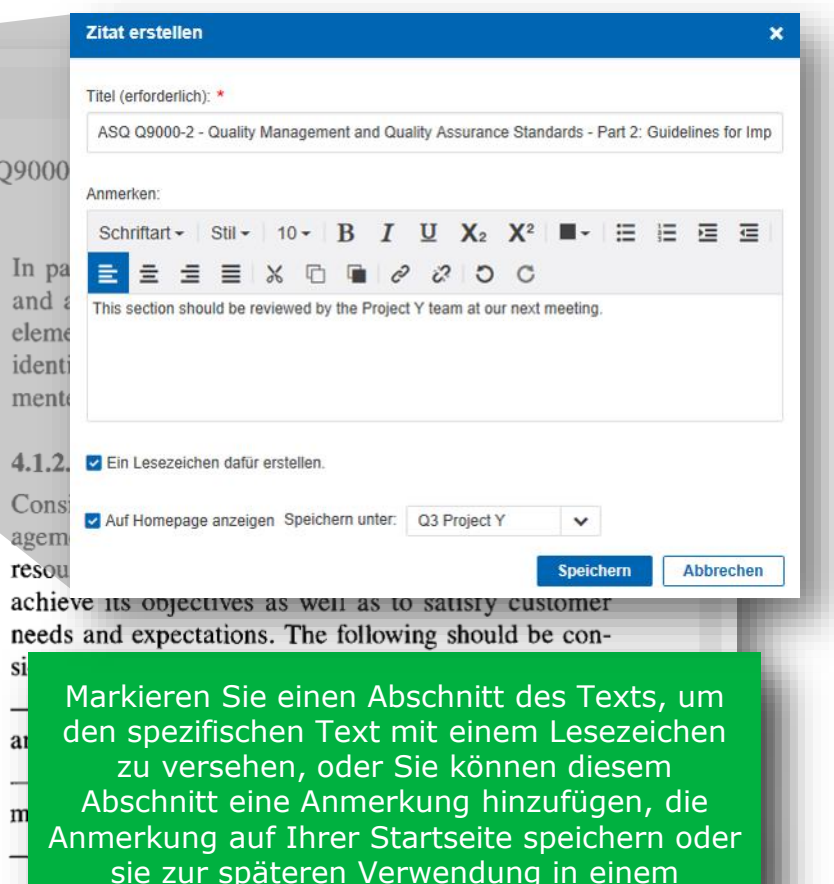

Projektordner ablegen.

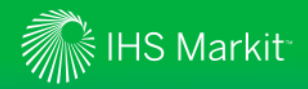

#### *Suche nach Stichwörtern innerhalb eines Dokuments*

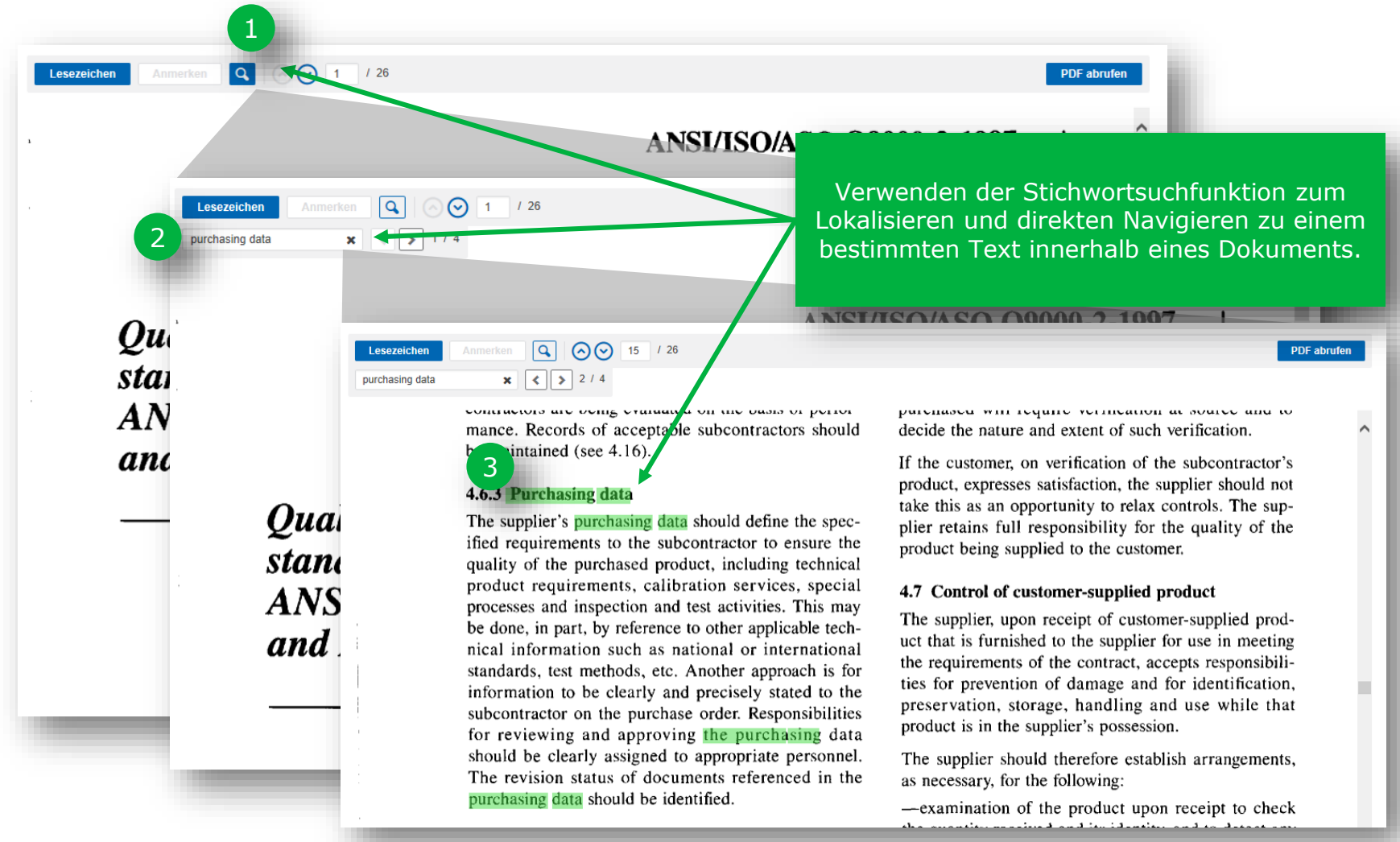

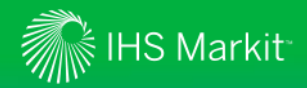

*Herunterladen einer PDF-Datei zur Offline-Nutzung*

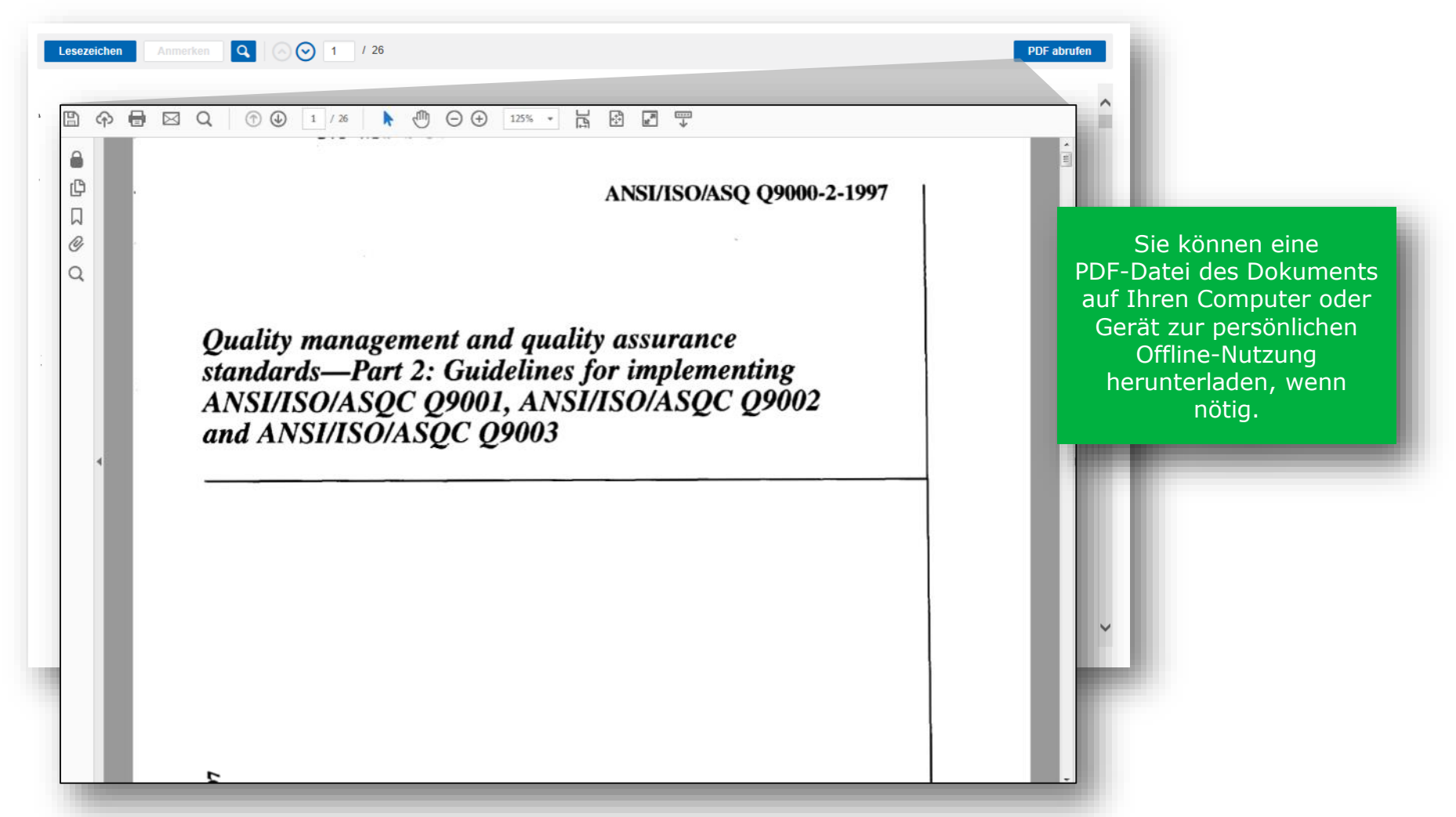

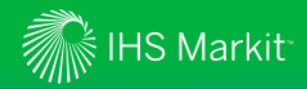

#### *Verwenden der Dokumentzusammenfassung zur schnellen Überprüfung des Materials*

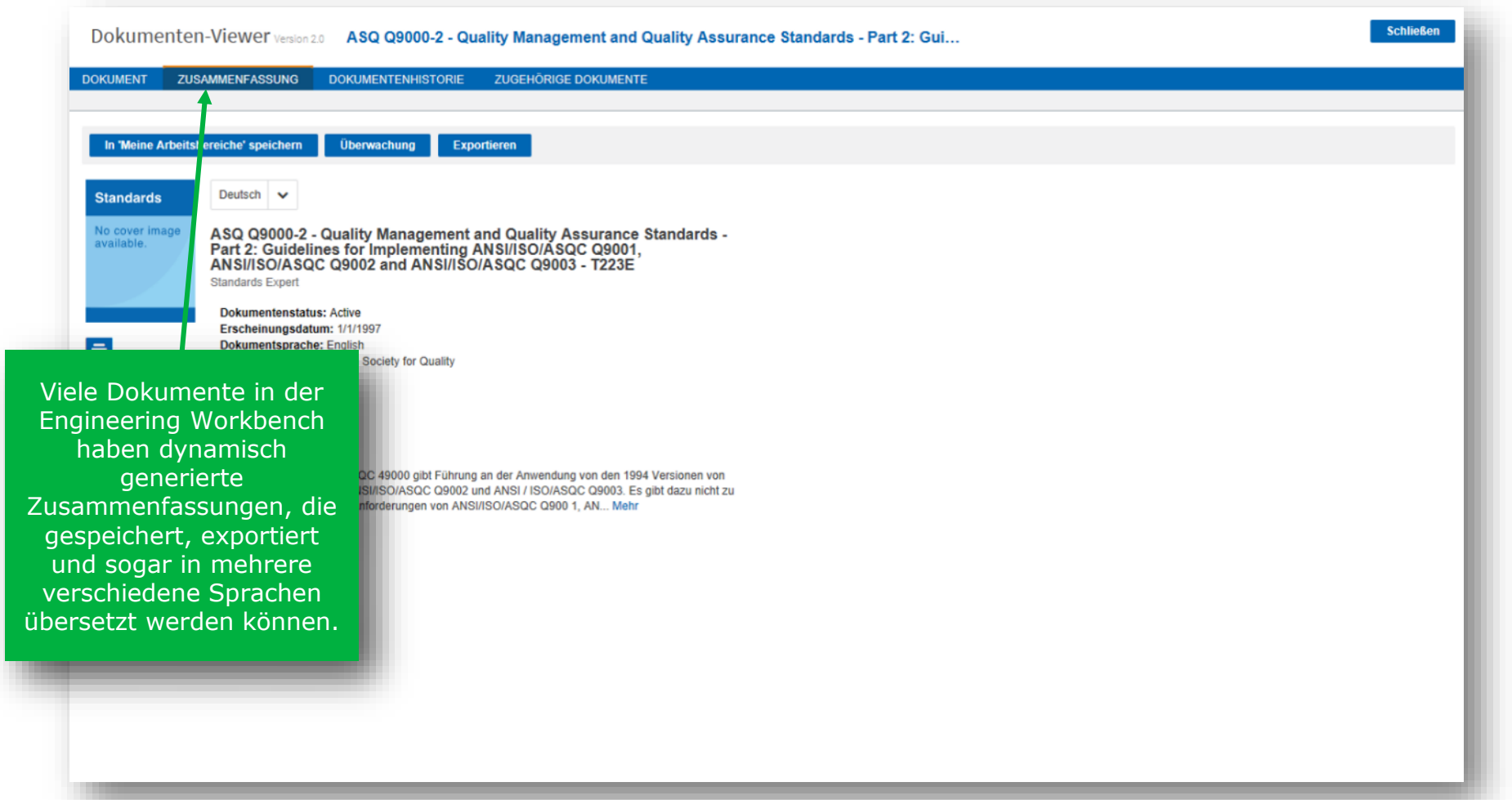

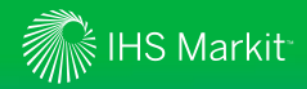

#### *Übersetzen der Dokumentzusammenfassung*

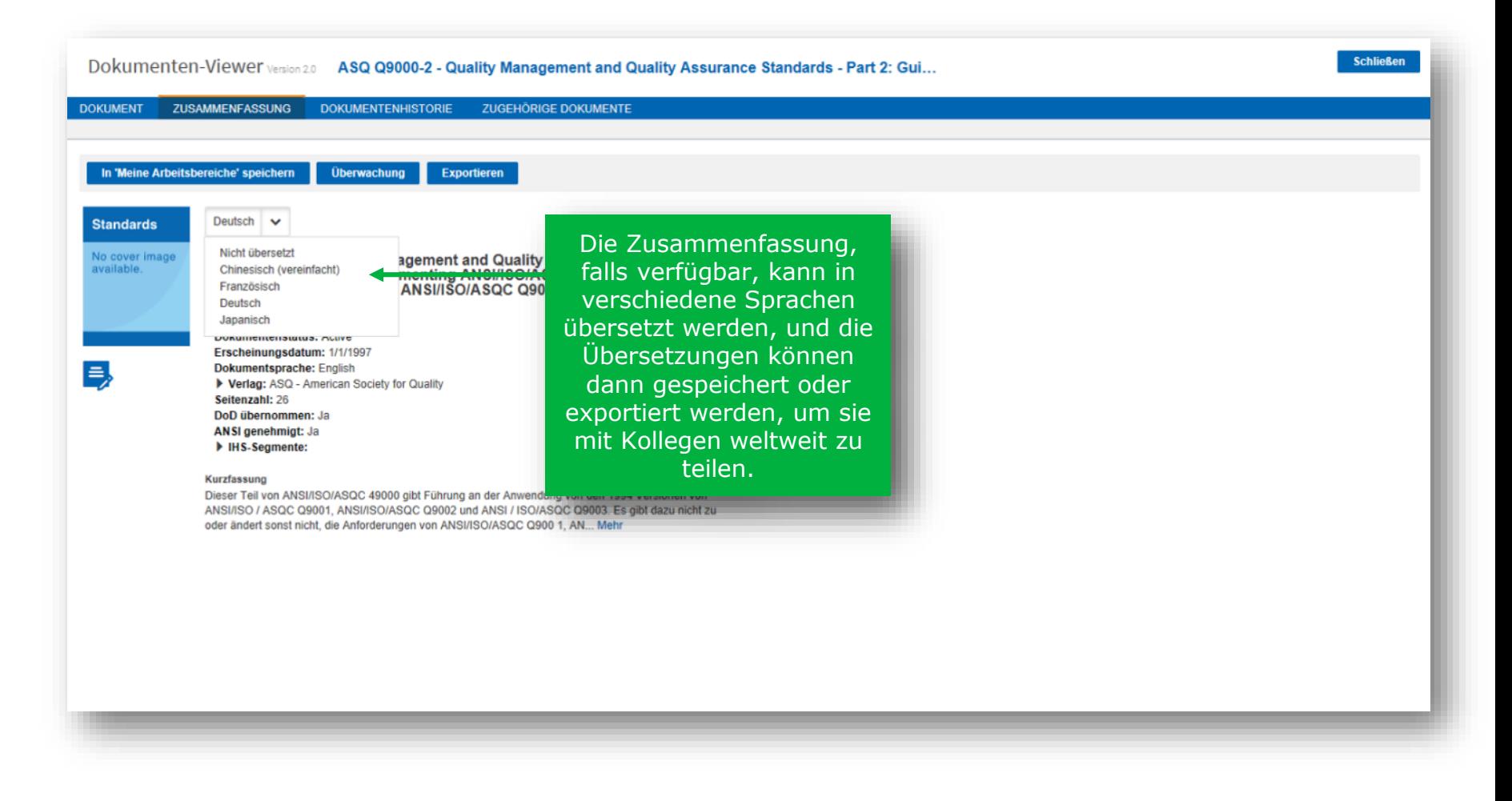

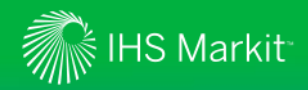

#### *Verwenden der Dokumentzusammenfassung zur schnellen Überprüfung des Materials*

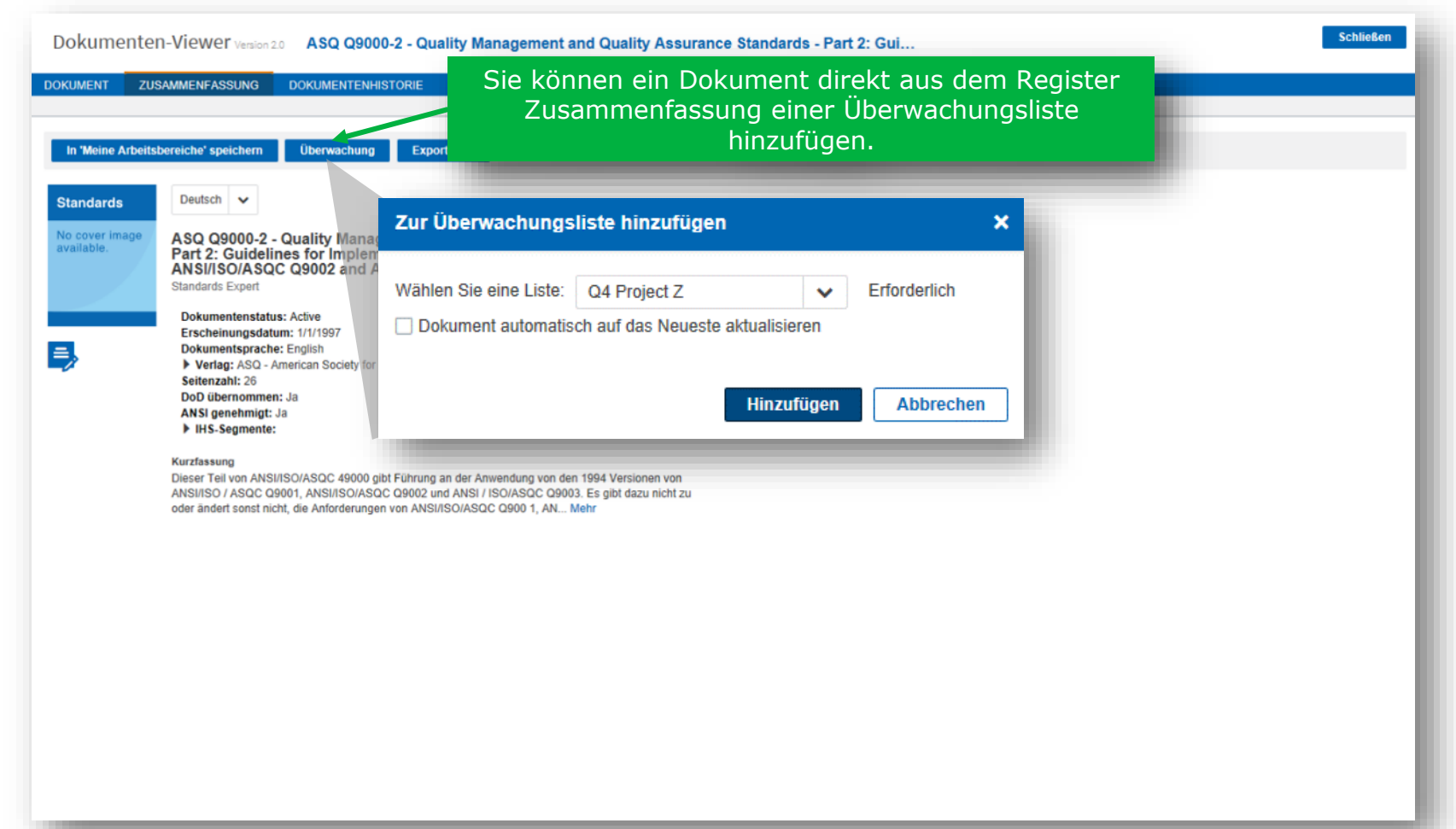

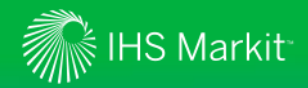

*Ansicht der Dokumenthistorie*

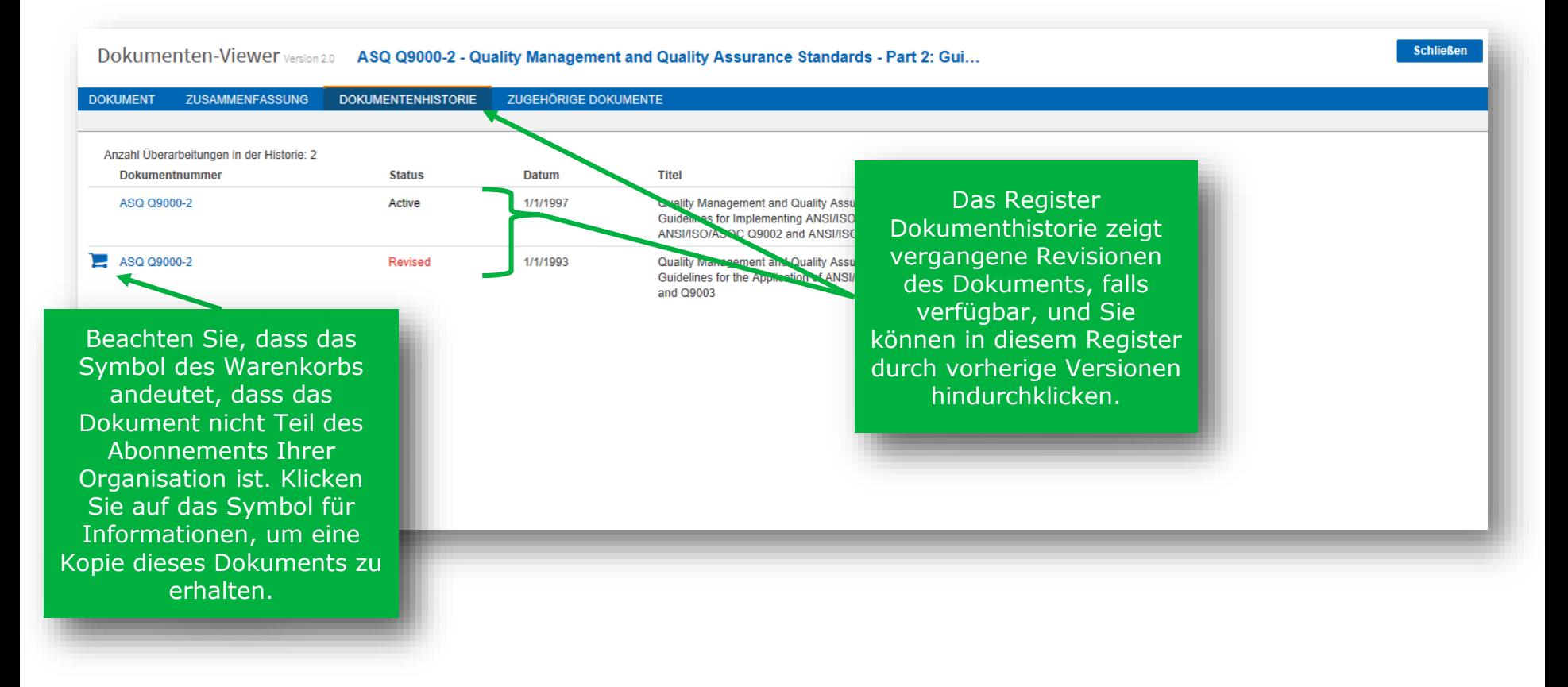

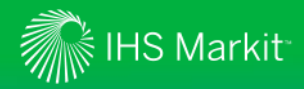

#### *Zugehörige Dokumente ansehen*

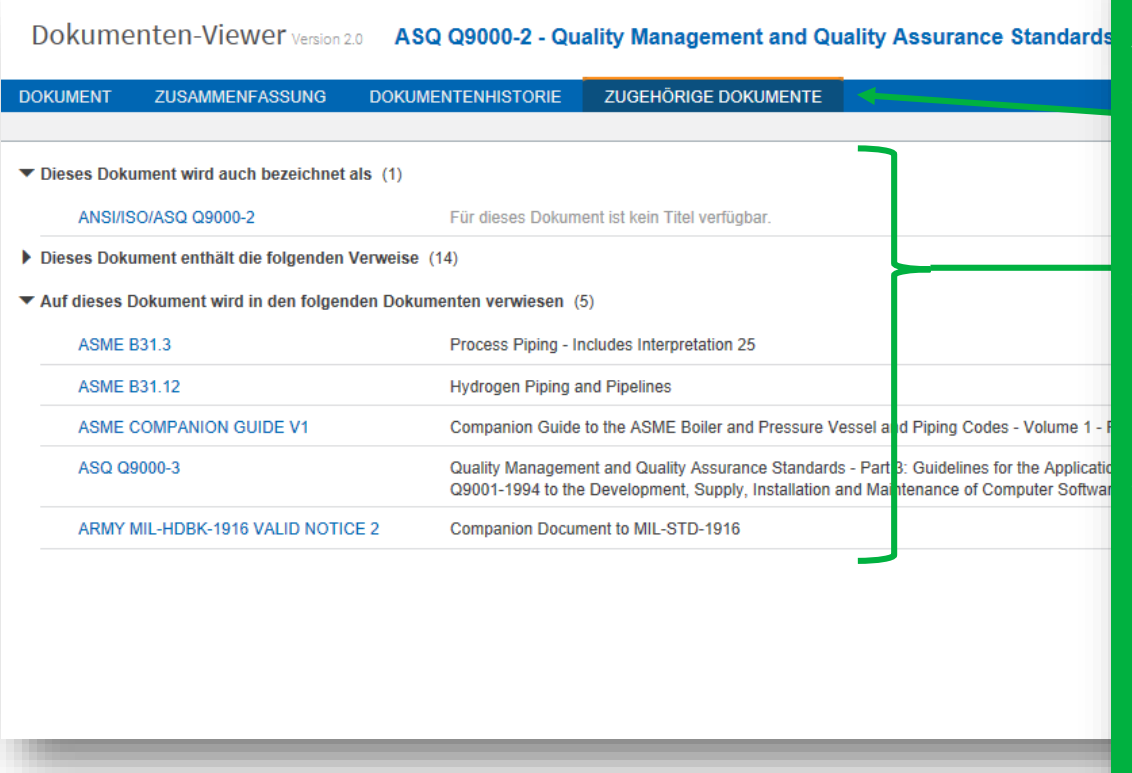

Das Register Zugehörige Dokumente zeigt (falls verfügbar):

- **Dieses Dokument wird auch bezeichnet als**  (gleiche Dokumente von anderen Normenorganisationen);
- **Dieses Dokument enthält die folgenden Verweise** (andere Dokumente, auf die von dieser Norm verwiesen wird); und,
- **"Auf dieses Dokument wird in den folgenden Dokumenten verwiesen**  (andere Dokumente, die einen Verweis auf diese Norm enthalten)

Sie können durch jedes dieser Dokumente direkt in diesem Register klicken.

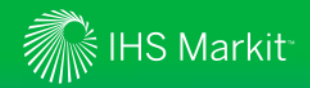

### Sehen Sie welche Inhalte in Ihrem Abonnement enthalten sind

Sehen Sie die Normen und andere Inhalte, auf die Sie mit Ihrem Abonnement zugreifen können

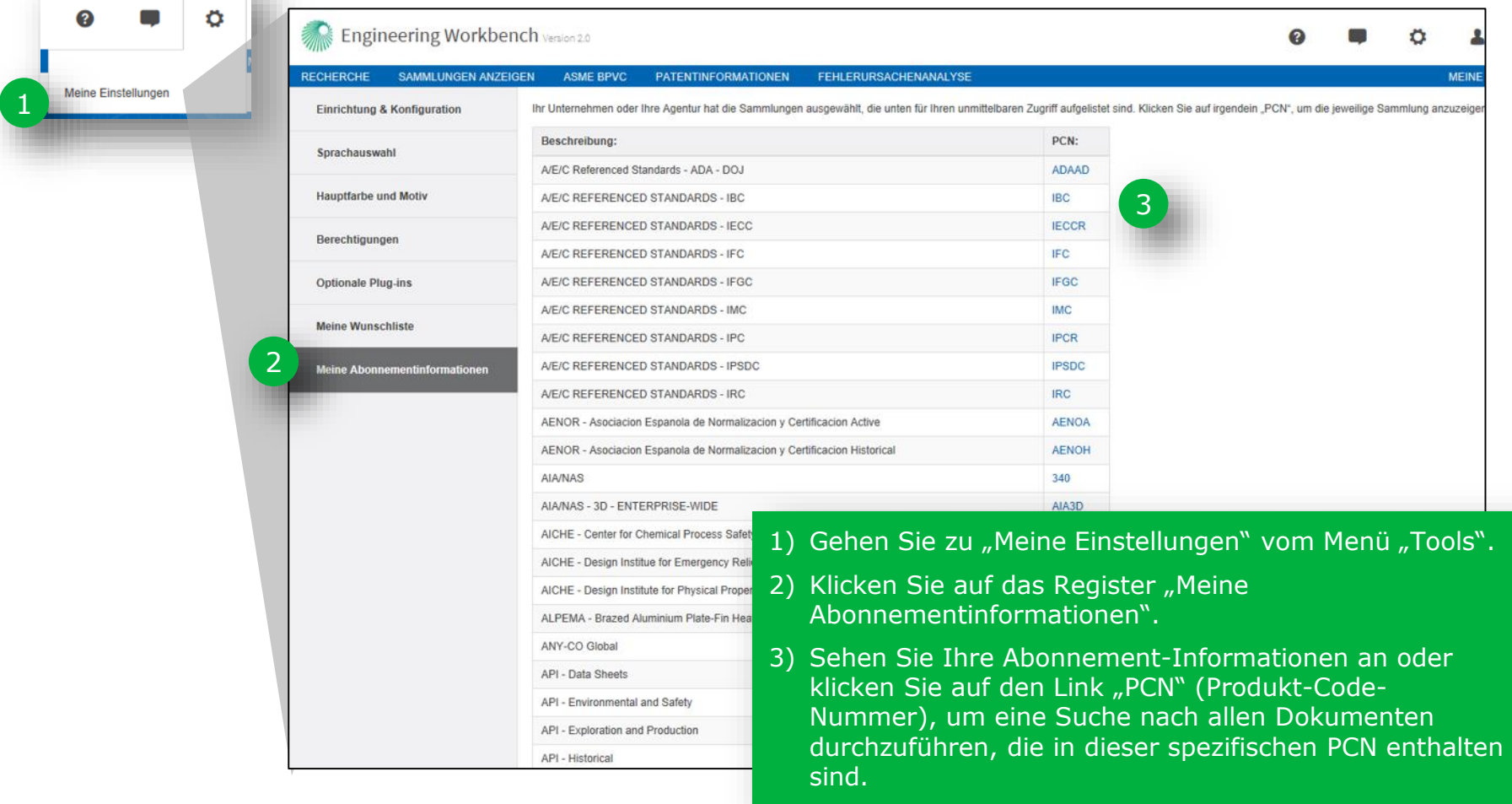

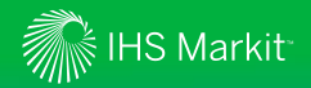

### Finden Sie Redline-Dokumente

Redline-Dokumente (Vergleich zu vorherigen Versionen eines Dokuments) sind nun verfügbar in der Engineering Workbench und können von Organisationen zugegriffen werden, die Redlines\* abonnieren

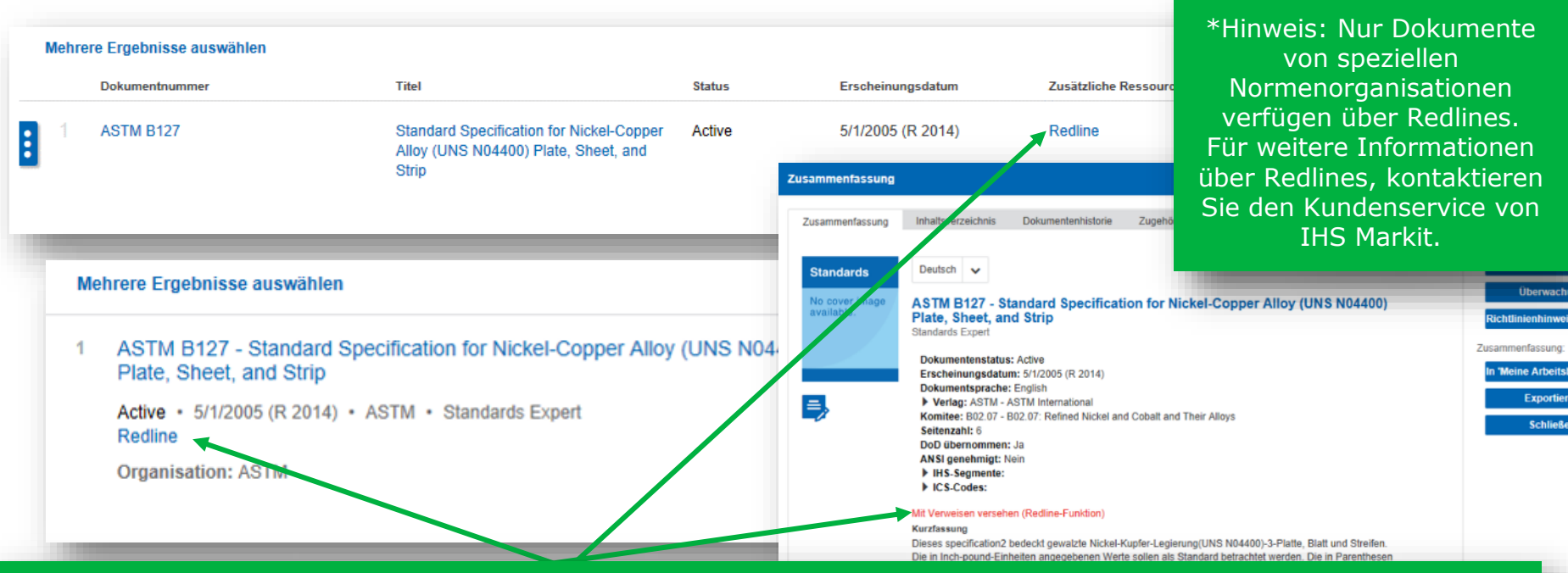

Die Verfügbarkeit einer Redline-Version wird in den Suchergebnissen, in der Dokumentzusammenfassung oder im Register Zugehörige Dokumente des Dokumenten-Viewers angezeigt.

Wenn das Abonnement Ihrer Organisation den Zugriff auf ein betreffendes Redline-Dokument umfasst, wird das Wort "Redline" als aktiver Link dargestellt. Klicken Sie auf den Link und es öffnet sich ein Dokument direkt im Register Redline im Dokumenten-Viewer.

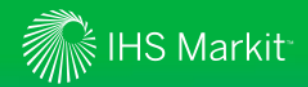

© 2017 IHS Markit. All Rights Reserved.

# Zugriff auf Redlines über den Dokumenten-Viewer.

Zugriff auf Redlines ist möglich mit dem Register Redline im Dokumenten-Viewer, falls verfügbar

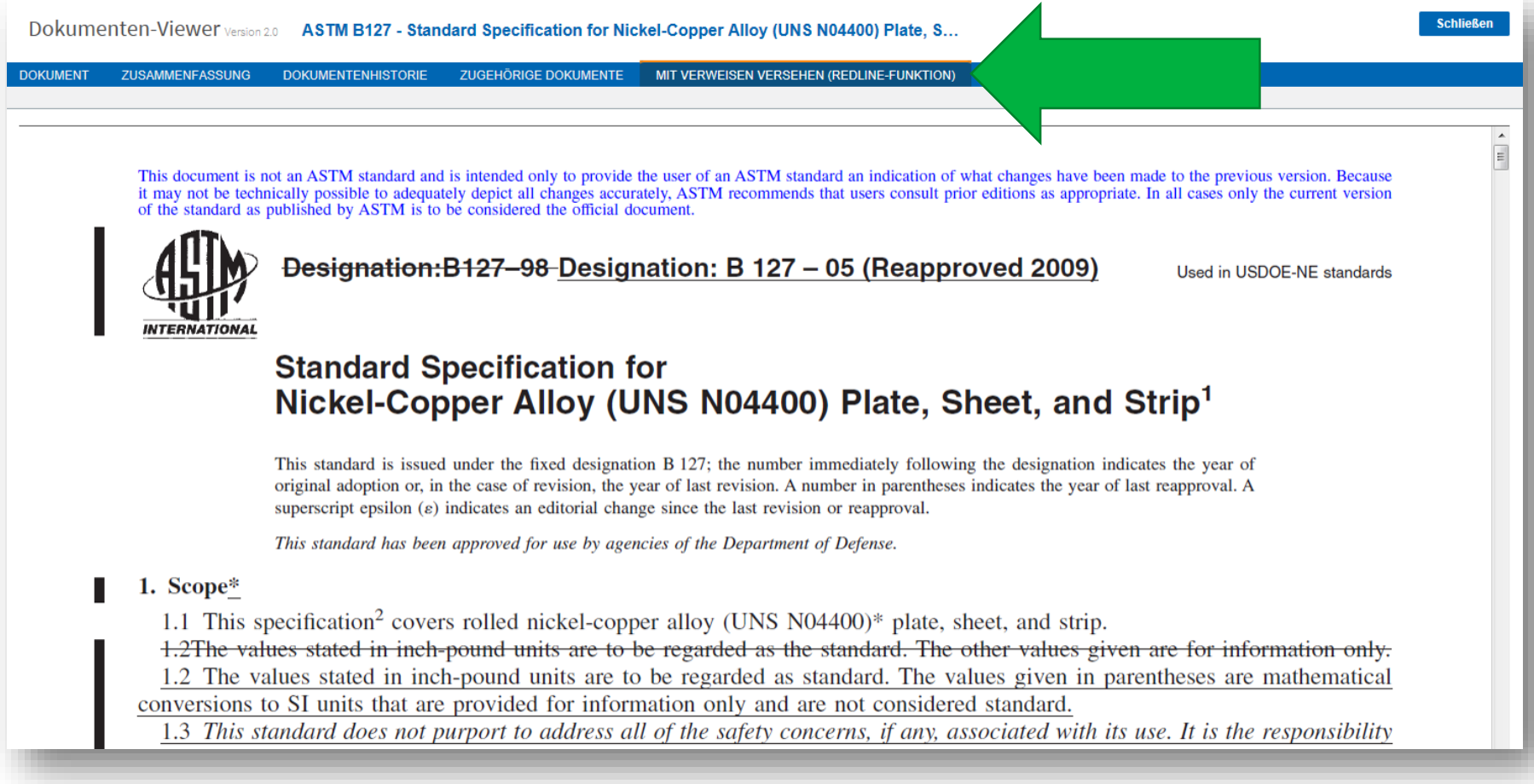

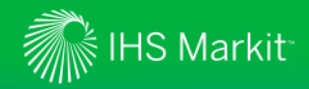

### Meine Arbeitsbereiche

*Verwenden Sie Meine Arbeitsbereiche zum Speichern und Organisieren Ihrer Arbeitsdokumente, um die Anforderungen Ihres Projekts zu erfüllen*

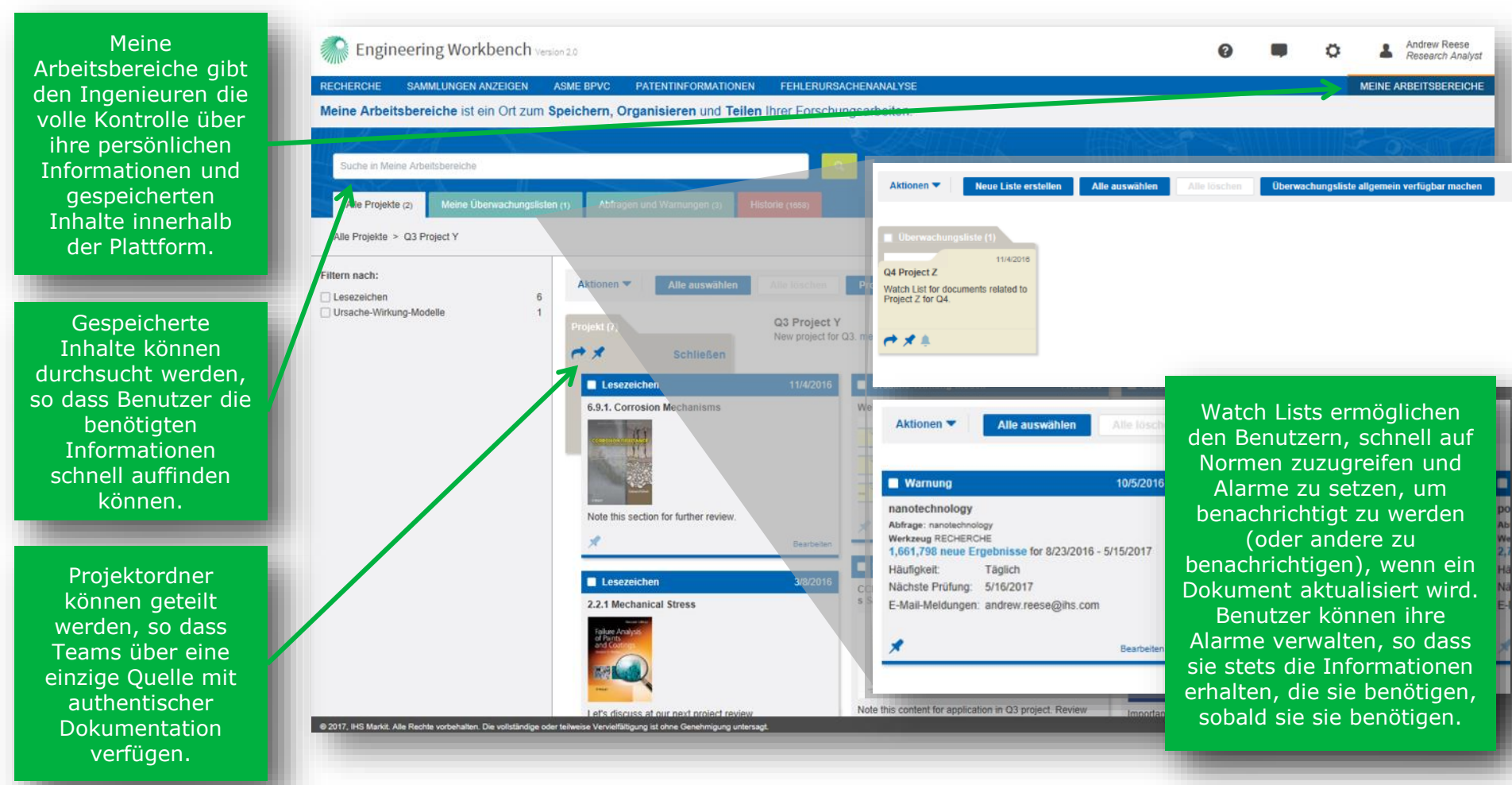

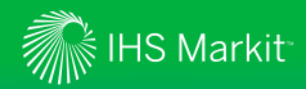

### Wunschliste /Abonnementanfragen

*Verwenden Sie eine Wunschliste / Abonnementantrag, um Ihrem Abonnement Dokumente hinzuzufügen*

In der Liste mit den Suchergebnissen können die Ergebnisse Dokumente enthalten, die nicht im derzeitigen Abonnement Ihrer Organisation enthalten sind, wie dies mit dem Symbol des Warenkorbs angedeutet wird, wenn Sie den Filter "Quellen" auf "Alle Quellen" setzen.

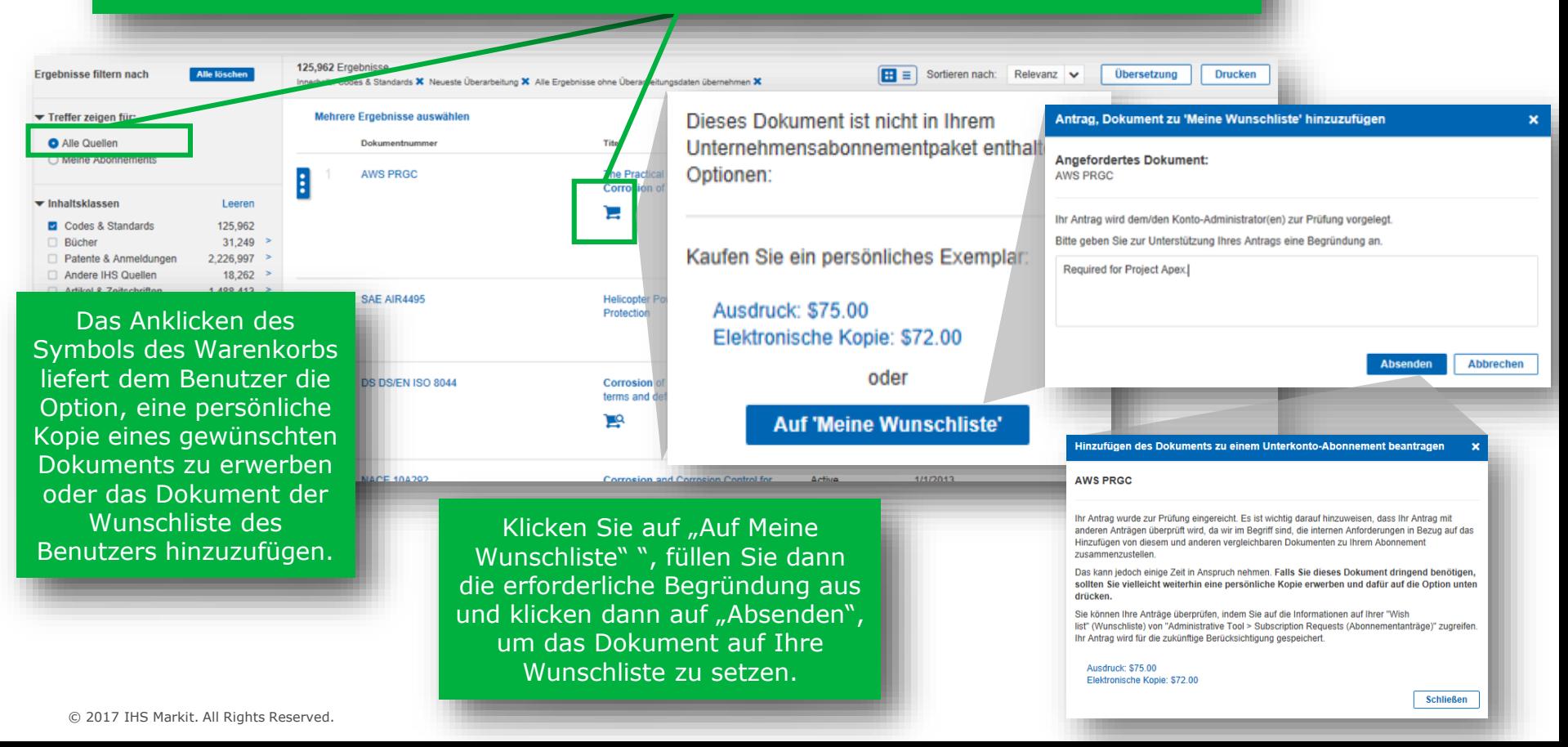

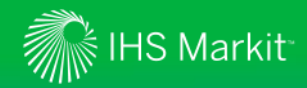

### Wunschliste /Abonnementanfragen

*Verwenden Sie eine Wunschliste / Abonnementantrag, um Ihrem Abonnement Dokumente hinzuzufügen*

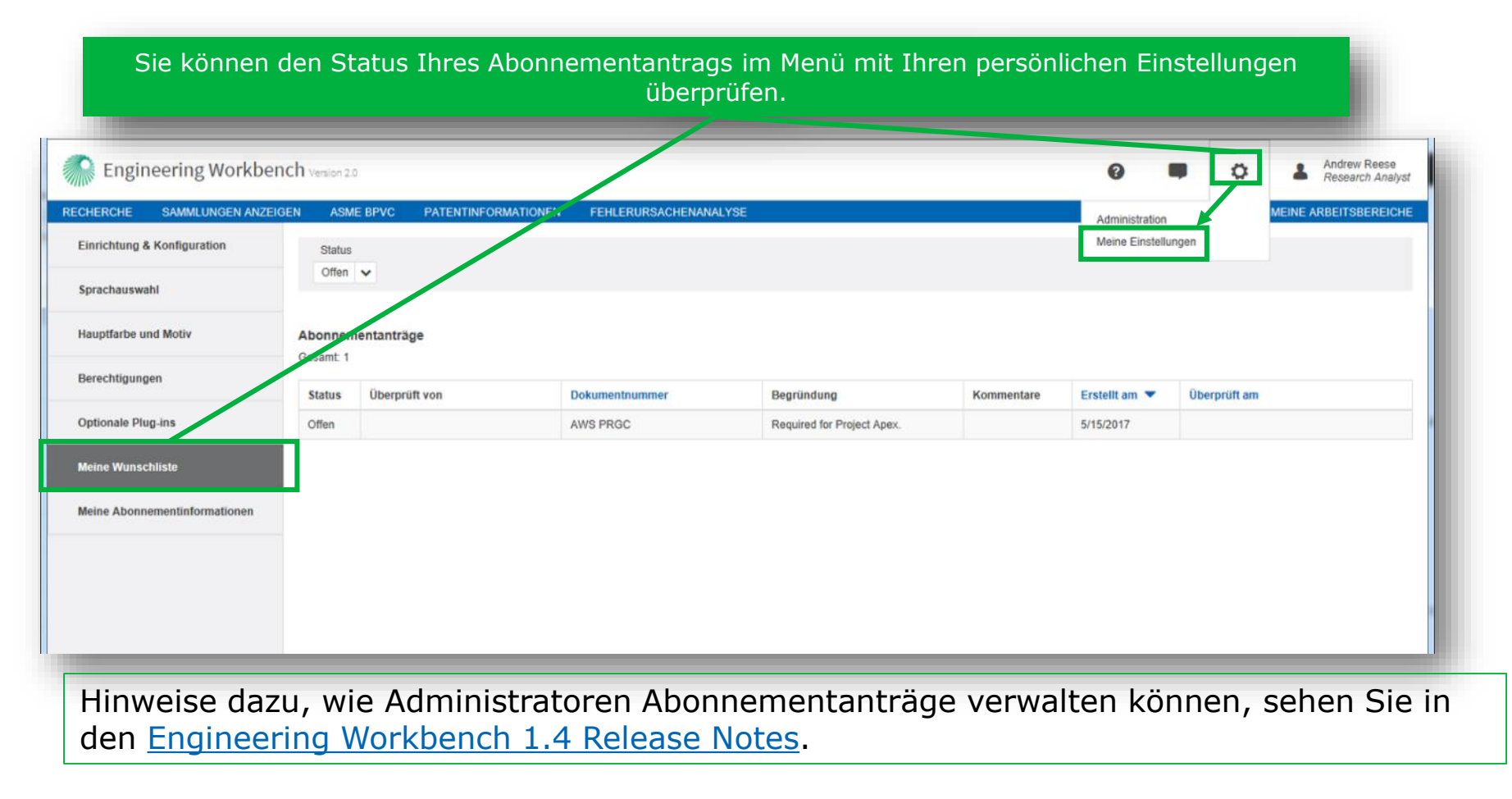

44

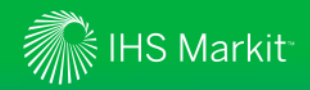

### ASME BPVC App

*Verwenden Sie das BPVC-Inhaltsverzeichnis, um den Boiler Code schnell zu durchsuchen und darauf zuzugreifen*

Antworten auf Ihre Fragen

erhalten.

Für Organisationen, die den ASME Boiler- und Druckbehältercode abonnieren, bietet diese neue App einen Zugriff auf das Inhaltsverzeichnis von BPVC, was den Benutzer ermöglicht, einfach auf die gesamte Sammlung von ASME BPVC-Dokumenten zuzugreifen und diese zu durchsuchen.

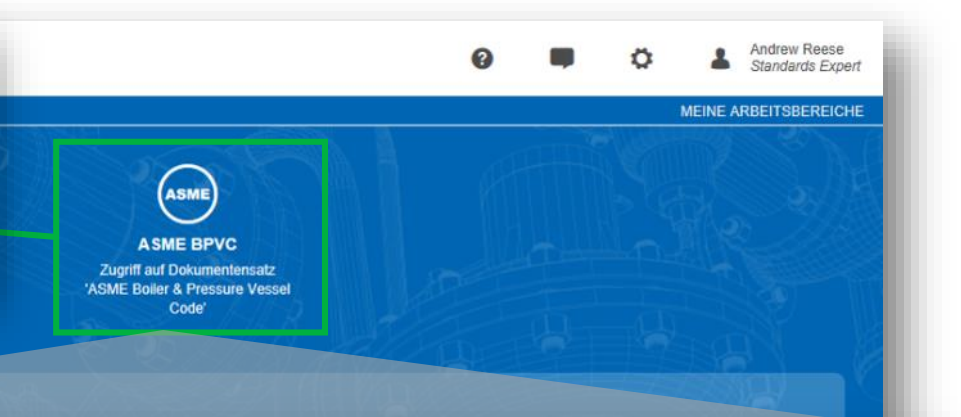

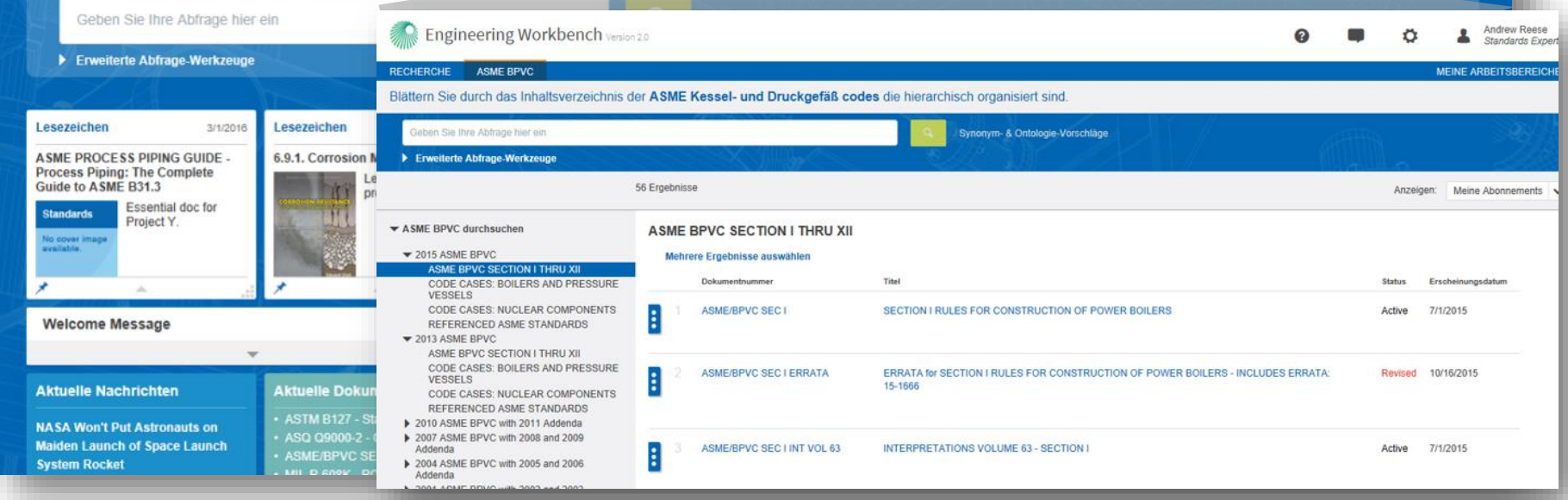

**D** Quellenauswahl verfeinern

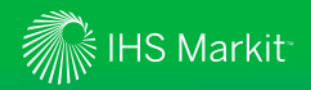

# ASME BPVC App

*Verwenden Sie das BPVC-Inhaltsverzeichnis, um den Boiler Code schnell zu durchsuchen und darauf zuzugreifen*

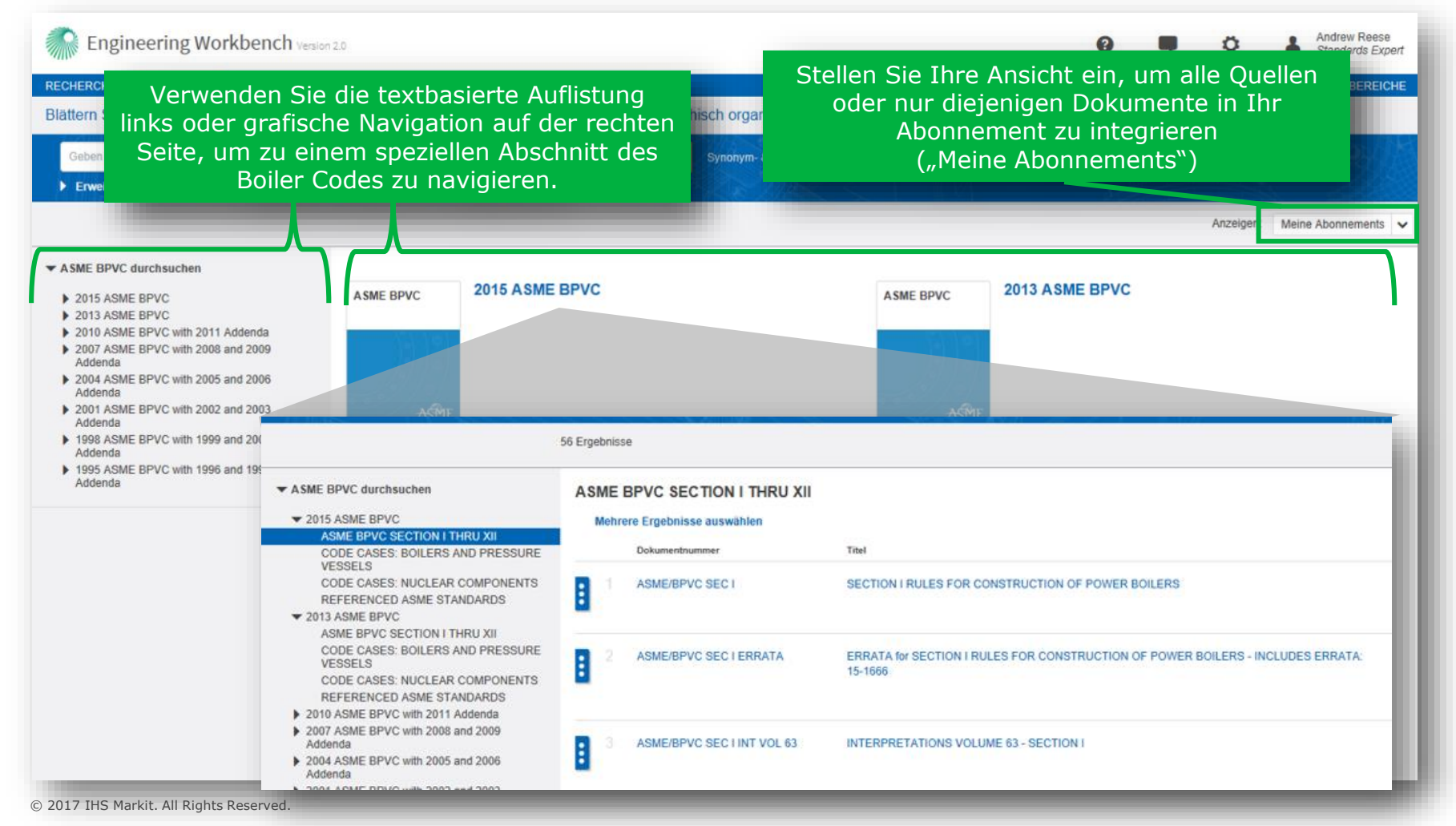

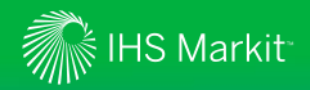

# ASME BPVC App

*Verwenden Sie das BPVC-Inhaltsverzeichnis, um den Boiler Code schnell zu durchsuchen und darauf zuzugreifen*

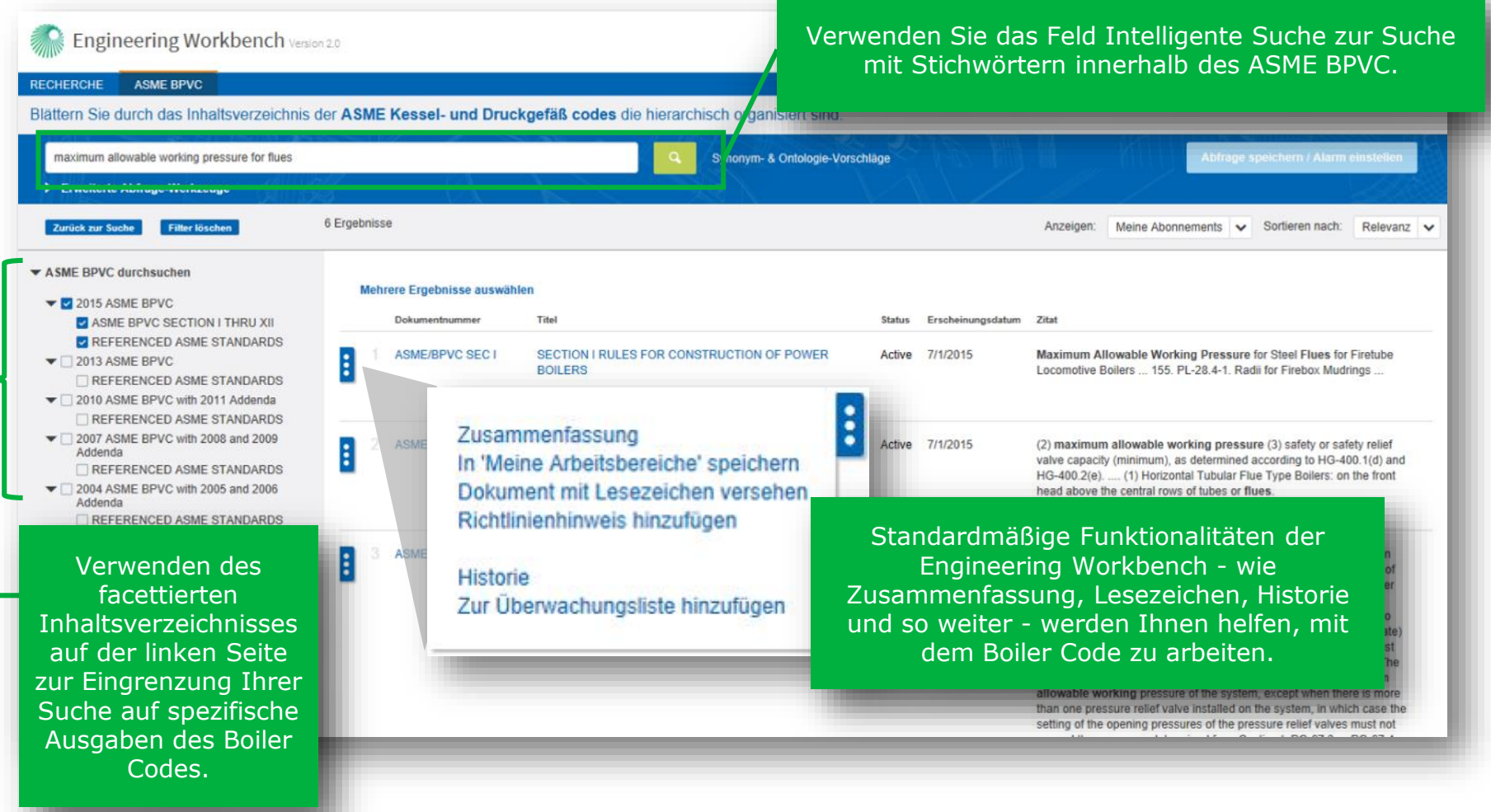

# **K** IHS Markit

### Produktinterne Hilfe

*Feedback-Funktion*

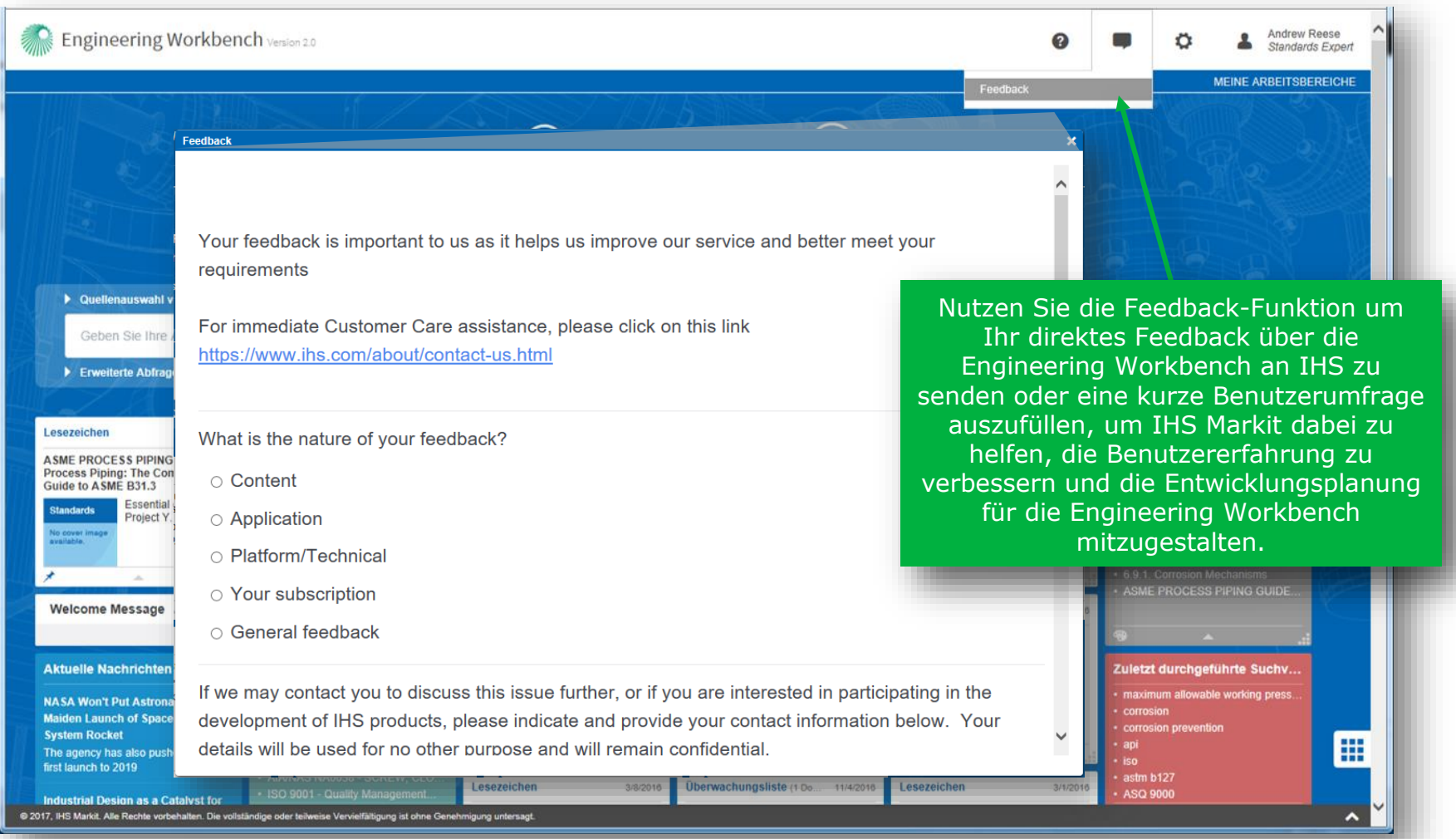

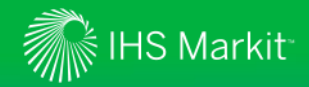

### **Zur Hilfe mit der Engineering Workbench**

*Kontaktieren Sie das Kompetenzzentrum des Kundenservice von IHS Markit für Ihre Region*

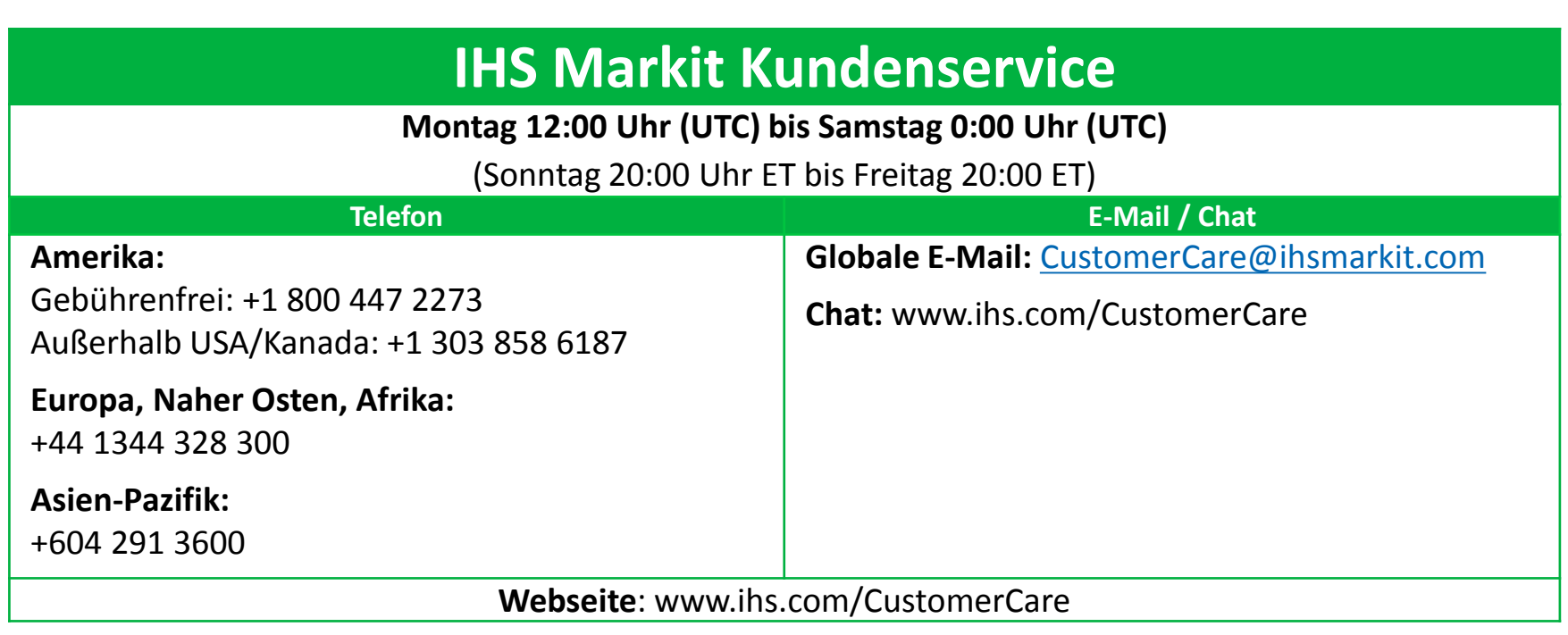